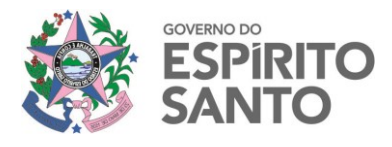

# **Manual de Orientações para emissão do RELUCI**

**SECRETARIA DE CONTROLE** E TRANSPARÊNCIA

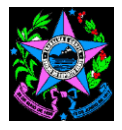

#### **Governador do Estado do Espírito Santo JOSÉ RENATO CASAGRANDE**

**Secretário de Estado de Controle e Transparência Edmar Moreira Camata**

> **Subsecretário de Estado de Controle Marcelo Campos Antunes**

**Coordenadora de Contas de Governo Simony Pedrini Nunes Rátis**

**Elaboração**

**Simony Pedrini Nunes Rátis Auditor do Estado**

> **Giovani Loss Pugnal Auditor do Estado**

**Versão 02/2019 – Revisão 0 Janeiro de 2019**

**Av. Governador Bley, 236 – Centro – CEP 29010-150 – Vitória/ES Telefone: (27) 3636-5353 – Fax: (27) 3636-5386 [www.secont.es.gov.br](http://www.secont.es.gov.br/) / www.portaldatransparencia.es.gov.br** 2

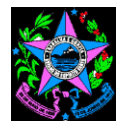

#### **SUMÁRIO**

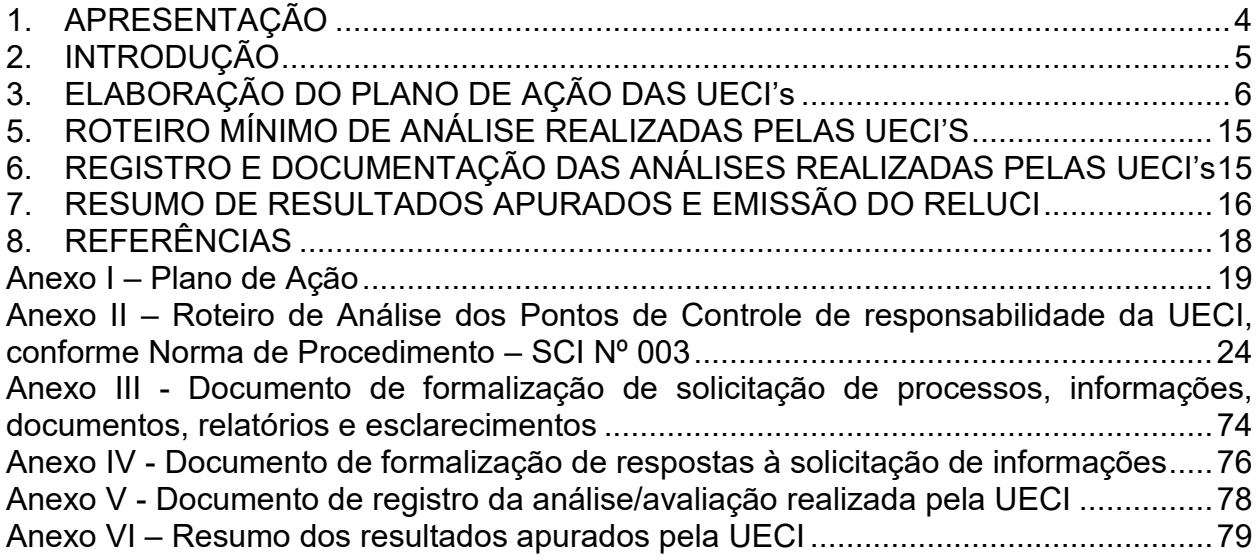

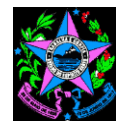

#### <span id="page-3-0"></span>**1. APRESENTAÇÃO**

A Secretaria de Estado de Controle e Transparência - SECONT, no seu papel de orientação e suporte aos órgãos e entidades governamentais estaduais, e em atendimento ao previsto na Norma de Procedimento – SCI Nº 003, aprovada pela Resolução CONSECT nº 013/2017, elaborou o presente Manual de Orientações para Emissão do Relatório e Parecer da Unidade Executora de Controle Interno – RELUCI sobre as Contas dos Ordenadores de Despesas, Administradores e demais responsáveis.

As análises propostas no Manual de Orientações para Emissão do RELUCI não são exaustivas, constituindo-se na proposição de um roteiro mínimo de análise pelas UECI, podendo ser sugeridas ao Órgão Central do Sistema de Controle Interno – OCCI alterações ou ampliações que julgarem necessárias.

O Manual de Orientações para Emissão do RELUCI estará disponível no sítio institucional da SECONT, localizado no endereço eletrônico www.secont.es.gov.br, e possuirá controle de versão com data de elaboração e número de revisão, devendo a UECI utilizar sempre a última versão disponível no endereço eletrônico informado que se aplica ao exercício financeiro em análise.

Em síntese, o presente manual de orientação é mais um instrumento a disposição do Poder Executivo Estadual visando o aperfeiçoamento do cumprimento de suas obrigações legais, indo ao encontro do atendimento aos princípios da legalidade e eficiência.

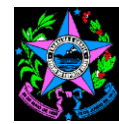

## <span id="page-4-0"></span>**2. INTRODUÇÃO**

O § 2.º do art. 82 da Lei Complementar n.º 621/2012 estabelece que as contas dos administradores e responsáveis pela gestão de recursos públicos estaduais devem ser acompanhadas de Relatório e de Parecer Conclusivo da Unidade Executora de Controle Interno, *in verbis*:

> Art. 82. As contas dos administradores e responsáveis pela gestão de recursos públicos estaduais e municipais, submetidas a julgamento do Tribunal de Contas, na forma de tomada ou prestação de contas, observarão o disposto no Regimento Interno e em atos normativos do Tribunal de Contas. [...]

> § 2º **As contas serão acompanhadas do relatório e do parecer conclusivo da unidade executora do controle interno, os quais deverão conter os elementos indicados em atos normativos do Tribunal de Contas**. (Grifamos)

O § 4º do art. 135 da Resolução TC n.º 261/2013 abaixo transcrito reitera a previsão contida na LC n.º 621/2012 e estabelece que a Unidade Executora de Controle Interno será do respectivo órgão ou entidade. Vejamos:

> **Art. 135**. As contas dos administradores e demais responsáveis por dinheiros, bens e valores públicos previstos nos incisos I, III, IV, V, VI e XI do art. 5º da Lei Orgânica do Tribunal deverão ser apresentadas sob a forma de tomada ou de prestação de contas para julgamento, e só por decisão do Plenário, utilizando critérios de materialidade, de relevância e de risco, poderá haver dispensa desta obrigação. [...]

> **§ 4º As contas serão acompanhadas do relatório e do parecer conclusivo da unidade executora do controle interno, do respectivo órgão ou entidade**, os quais deverão conter os elementos indicados em ato normativo do Tribunal. (Grifamos).

A Instrução Normativa TCEES N° 43, de 5 de dezembro de 2017, regulamenta o envio de dados e informações, por meio de sistema informatizado, ao Tribunal de Contas do Estado do Espírito Santo, estabelecendo que a remessa e processamento dos dados referentes às prestações de contas e informações adicionais dos jurisdicionados serão realizados por meio do Sistema de Controle Informatizado de Dados do Espírito Santo (CidadES) nos termos de anexos da referida Instrução Normativa.

Com relação às prestações de contas dos administradores, Contas de Gestão, a citada Instrução Normativa estabelece no Anexo III:

- 1) Rol de Documentos (I);
- 2) Estrutura e Layout dos arquivos (II);
- 3) Tabela Referencial 1: Pontos de controle e objetos passíveis de integrarem as análises e auditorias a serem realizadas anualmente pela unidade de controle interno para fins de elaboração da manifestação do controle interno sobre as contas de governo e de gestão.

O Anexo I da Norma de Procedimento – SCI Nº 003 realizou a distribuição de responsabilidade dos pontos de controle passíveis de análises (Tabela Referencial 1) entre órgão central de controle interno e unidade executora de controle interno, enquanto

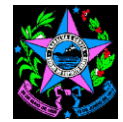

que este manual procura estabelecer normas e procedimentos para realização das análises dos respectivos pontos de controle, bem como modelos de formulários.

Diante do exposto, este manual tratará dos seguintes temas:

- Elaboração do Plano de Ação da UECI;
- Procedimentos e Técnicas aplicados na execução das ações de controle;
- Roteiro de análise dos pontos de controle pelas UECI's;
- Registro e documentação das análises realizadas pelas UECI's;
- Resumo de Resultados Apurados e emissão do RELUCI.

#### <span id="page-5-0"></span>**3. ELABORAÇÃO DO PLANO DE AÇÃO DAS UECI's**

Conforme definido na Norma de Procedimento – SCI Nº 003, o responsável pela UECI, após a identificação dos pontos de controle de sua responsabilidade, deverá elaborar um plano de ação para realização das ações de controle, em atendimento aos normativos existentes com relação ao RELUCI, e definir os responsáveis por cada ação de controle, conforme modelo constante do **Anexo I – Plano de Ação**, constante deste manual.

#### **4. PROCEDIMENTOS E TÉCNICAS APLICADOS NA EXECUÇÃO DAS AÇÕES DE CONTROLE**

Conforme estabelece a Lei Complementar nº 856/2017, o controle interno compreende o plano de organização e todos os métodos e procedimentos utilizados pela Administração e conduzidos por todos os seus agentes para salvaguardar ativos, desenvolver a eficiência nas operações, avaliar o cumprimento dos programas, objetivos, metas e orçamentos, verificar a exatidão e a fidelidade das informações e assegurar o cumprimento da lei.

Estabelece ainda que a Unidade Executora de Controle Interno – UECI, Segunda Linha de Defesa, é a instância estabelecida na estrutura organizacional do Órgão Executor de Controle Interno para realizar ações de supervisão e monitoramento dos controles internos da gestão para tratar de riscos, controles internos, integridade, compliance e elaborar o relatório e parecer conclusivo previsto no art. 82, §2º, da Lei Complementar nº 621, de 08 de março de 2012.

Para que a UECI possa elaborar o citado relatório e parecer conclusivo deverá executar ações de controle que permitam verificar a suficiência, a exatidão e a validade dos dados apresentados na Prestação de Contas Anual do Ordenador de Despesa.

A execução das ações de controle é realizada aplicando procedimentos e técnicas que são comuns no universo do controle, seja na segunda ou terceira linhas de defesa. Tais procedimentos e técnicas incluem entre outros a amostragem, a análise documental, a análise de materialidade, o recálculo, e procedimentos analíticos.

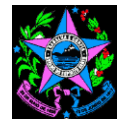

Trazemos a seguir alguns conceitos e exemplos possíveis de aplicação. Isto não deve ser visto como exaustivo ou como a única forma de execução das ações de controle.

#### **a. Materialidade**

O conceito de materialidade é utilizado para estabelecer o nível ou níveis a partir do qual as distorções serão consideradas relevantes, limites a partir dos quais se considerará que as informações apresentam distorções relevantes. (TCU, 2016)

A materialidade é definida como a maior distorção, dentro de uma população, que se está disposto a aceitar (distorção tolerável).

Distorções podem envolver o valor monetário (materialidade quantitativa), a natureza do item e as circunstâncias específicas de sua omissão ou distorção (materialidade qualitativa). Como distorções não se restringem a aspectos monetários, a materialidade envolve tanto a perspectiva quantitativa como a qualitativa (TCU, 2016).

A materialidade quantitativa é determinada pela definição de um valor numérico. O valor numérico é calculado utilizando uma porcentagem sobre um referencial escolhido como ponto de partida, que reflete as medidas mais sensíveis para influenciar a tomada de decisão dos usuários da informação (TCU, 2016).

A perspectiva qualitativa, que também deve ser considerada na determinação da materialidade, decorre do fato de que, apesar de quantitativamente imaterial, certos tipos de distorções podem ter um impacto relevante sobre os relatórios financeiros e influenciar as decisões econômicas dos usuários das informações (TCU, 2016).

Convém dividir a avaliação de relevância das distorções em dois tipos (TCU, 2016):

- Relevante por natureza está relacionado às características inerentes, inclui qualquer suspeita de má gestão grave, fraude, ilegalidade ou irregularidade ou distorção intencional ou manipulação de resultados ou informações;
- Relevante pelo contexto são relevantes por sua circunstância, mudam a impressão dada aos usuários. Inclui casos em que um pequeno erro pode ter um efeito significativo, por exemplo, classificação incorreta de despesas como receita, de modo que um déficit real é relatado como um excedente nas demonstrações financeiras.

O Quadro 1, adaptado do quadro elaborado pelo Tribunal de Contas da União no Manual de Auditoria Financeira (TCU, 2016), apresenta resumidamente o conceito de cada tipo de materialidade para as demonstrações financeiras e orienta sobre o seu cálculo.

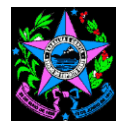

#### Quadro 1: *Referenciais de materialidade*

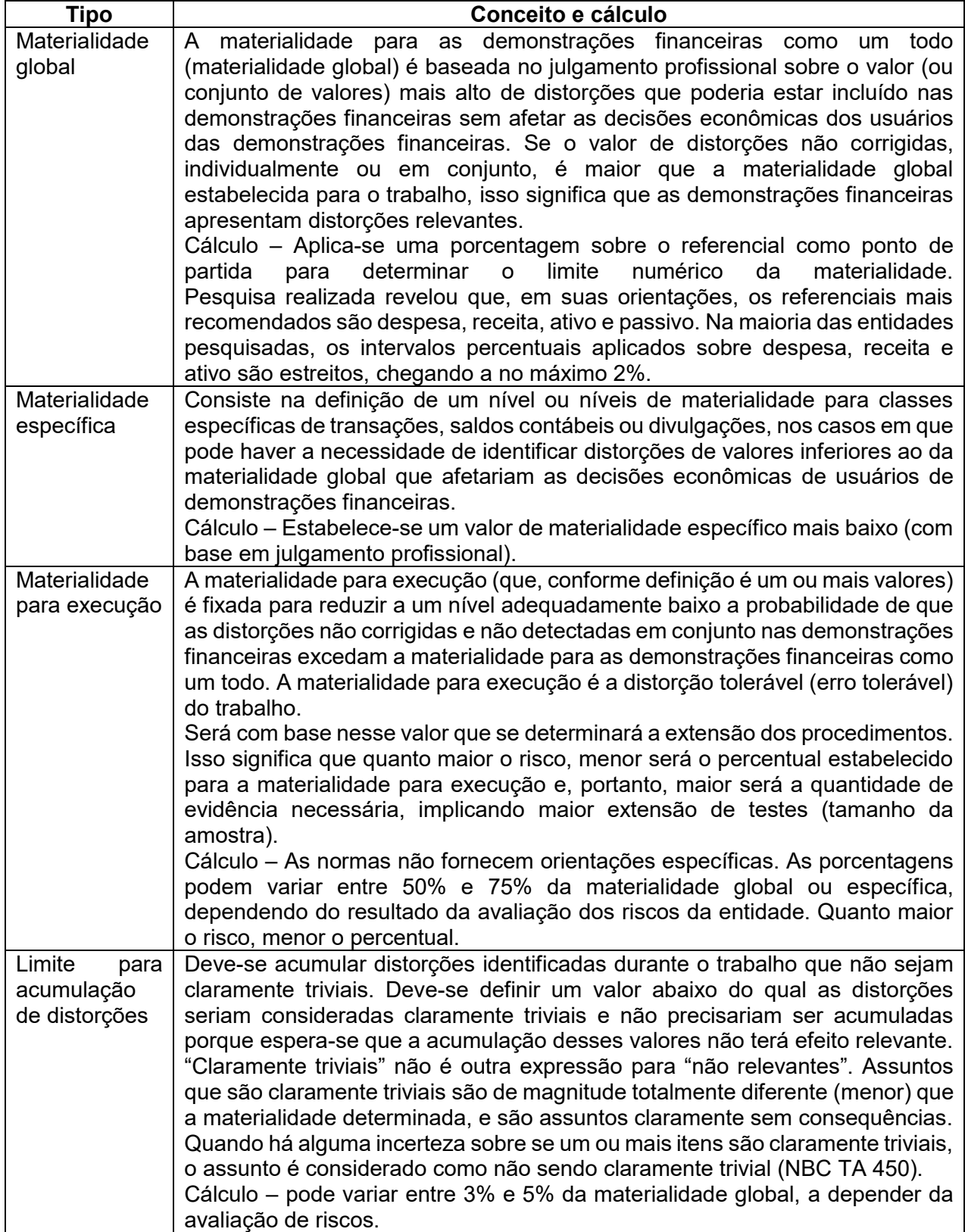

Fonte: Adaptado do Manual de Auditoria Financeira (TCU, 2016) – baseado do IFAC (2010).

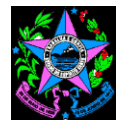

O Quadro 2, a seguir, elaborado pelo Tribunal de Contas da União no Manual de Auditoria Financeira (TCU, 2016), fornece referenciais para determinação da materialidade em consistência com as orientações acima e considerando ainda que, geralmente, o tipo de informação avaliada é uma base apropriada para definir o nível de materialidade.

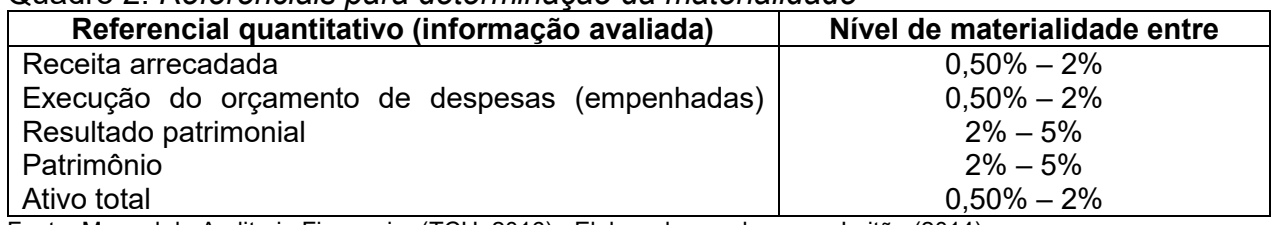

Quadro 2: *Referenciais para determinação da materialidade*

Fonte: Manual de Auditoria Financeira (TCU, 2016) - Elaborado com base em Leitão (2014).

Apesar dos referenciais apresentados nos Quadros 1 e 2 se aplicarem a materialidade para as demonstrações financeiras, entende-se que os mesmos podem ser utilizados como referencial na avaliação das Prestação de Contas Anual pela UECI.

#### **b. Amostragem**

A amostragem é uma técnica que consiste na obtenção de informações a respeito de uma população a partir da investigação de apenas uma parte da mesma, onde população é entendida como um conjunto de todos os elementos sob investigação. O objetivo da utilização de amostragem é obter informações sobre uma parte da população e fazer afirmações válidas a respeito de suas características. (CGU, 2017)

Amostragem é a aplicação de procedimentos em menos de 100% dos itens de uma população, de forma que todos os itens da população tenham chance de serem selecionados. (TCU, 2016)

Para cumprir seus objetivos é importante que a amostra seja representativa em relação a população da qual foi selecionada, ou seja, para fins de conclusão ela deve ser aproximadamente uma réplica em pequena escala da população, permitindo mensuração do erro que se está cometendo ao não examinar toda a população. (CGU,2017)

O risco de amostragem é influenciado pelo plano amostral utilizado e pelo tamanho da amostra, de forma que para um mesmo plano amostral, em geral, quanto maior for o tamanho da amostra menor o risco de amostragem. (CGU,2017)

Há três métodos principais de selecionar itens para testes (TCU,2016):

- seleção de todos os itens (exame de 100%);
- seleção de itens específicos (amostragem não estatística); e
- amostragem estatística.

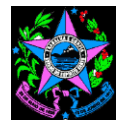

A escolha do método de seleção é uma questão de julgamento profissional, com base na avaliação de risco, materialidade, eficiência e custo. No entanto, o método escolhido deve ser eficaz no cumprimento do objetivo do procedimento de controle.

O Quadro 3, a seguir, elaborado pelo Tribunal de Contas da União no Manual de Auditoria Financeira (TCU, 2016), sintetiza as circunstâncias em que cada método é apropriado, podendo haver aplicação combinada deles.

| <b>Método</b>                | Apropriado quando/para:                                          |
|------------------------------|------------------------------------------------------------------|
| Seleção de todos os itens    | · A população constituída por uma pequena quantidade de          |
|                              | itens de valor alto.                                             |
|                              | • Existe um risco significativo de outros meios não fornecem     |
|                              | evidência de auditoria suficiente e apropriada.                  |
|                              | · Podem ser usadas técnicas por computador em uma                |
|                              | população maior para testar eletronicamente um cálculo           |
|                              | repetitivo ou outro processo.                                    |
| Seleção de itens específicos | • Itens-chaves ou de valor alto que individualmente poderiam     |
| (amostragem não estatística  | resultar em distorção relevante.                                 |
| ou não-probabilística)       | Todos os itens acima de um valor especificado.                   |
|                              | Quaisquer itens ou divulgações de demonstrações<br>$\bullet$     |
|                              | financeiras não usuais ou sensíveis.                             |
|                              | Quaisquer itens altamente suscetíveis à distorção.               |
|                              | · Itens que fornecerão informações sobre assuntos/áreas, tais    |
|                              | como a natureza da entidade, a natureza das transações e o       |
|                              | controle interno.                                                |
|                              | · Itens para testar a operação de certas atividades de controle. |
| Seleção<br>aleatória         | • Chegar a uma conclusão sobre todo um conjunto de dados         |
| (amostragem estatística ou   | (população) por meio da seleção e do exame de uma amostra        |
| probabilística)              | representativa de itens da população.                            |

Quadro 3 - *Métodos de seleção e circunstâncias apropriadas para sua utilização*

Fonte: Manual de Auditoria Financeira (TCU, 2016) - adaptado de IFAC (2010)

Pode-se definir os tipos de amostragem segundo suas características gerais e aplicabilidade (CGU,2017):

- **amostragem probabilística**: a seleção é feita por sorteio aleatório, é utilizada a teoria das probabilidades para calcular os resultados das amostras, e da mesma forma é calculado o risco de amostragem, ou seja, os itens da amostra são selecionados de modo que cada unidade de amostragem tenha uma probabilidade conhecida e diferente de zero de ser selecionada. Neste caso, os resultados da amostra podem ser generalizados para toda a população;
- **amostragem não-probabilística**: pode ser definida como qualquer amostragem que não possui as características da amostragem probabilística, em geral podemos dizer que: a seleção é feita por critérios subjetivos e o risco de amostragem não é calculado de forma objetiva, ou seja, o julgamento é usado para selecionar os itens da amostra. Neste caso, os resultados da amostra não podem ser generalizados para toda a população.

Em geral, o uso da amostragem probabilística é sempre recomendável, enquanto que a amostragem não-probabilística tem aplicabilidade restrita a **análises pontuais**. (CGU,2017)

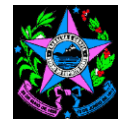

Tanto a amostragem estatística quanto a não estatística, quando adequadamente utilizadas, podem fornecer evidência suficiente para as conclusões (TCU,2016).

#### **b.1. Proposta de critérios para definição do tamanho da amostra**

Com objetivo de orientar as UECI na definição do tamanho da amostra para aplicação das ações de controle e baseando nas orientações acima, a SECONT, Órgão Central do Sistema de Controle Interno – OCCI, apresenta no Quadro 4, a seguir, critérios a serem utilizados para cálculo do tamanho da amostra.

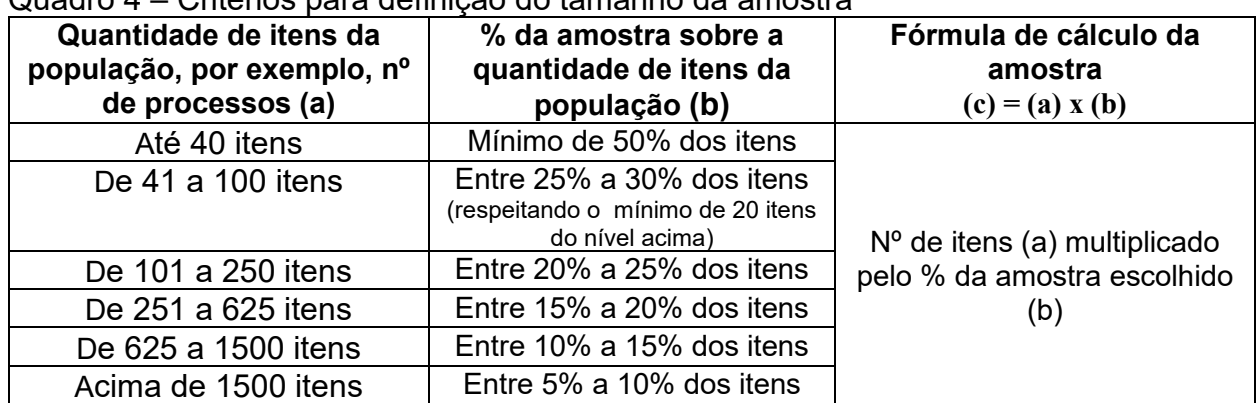

Quadro 4 – Critérios para definição do tamanho da amostra

Fonte: Elaborado pela SECONT.

#### **b.2. Proposta de processos e critérios para seleção da amostra**

Com o mesmo objetivo da orientação presente em b.1., a SECONT, Órgão Central do Sistema de Controle Interno – OCCI, apresenta a seguir exemplos de processos e critérios para seleção da amostra.

**Critério 1:** Seleção baseada no tamanho da amostra em relação ao total de itens da população

Para realizar a seleção dos itens da população que comporão a amostra utilizando este critério deve-se seguir os seguintes passos:

- i. dividir a quantidade total de itens da população (P) pelo tamanho da amostra (TA), calculada conforme item b.1, para se apurar o **intervalo de seleção** (IS);
- ii. ordenar todos os itens da população e faça-se a contagem na ordem cronológica do intervalo de seleção (IS), apurado no anterior, selecionando o item da população da respectiva posição.

Exemplo:

- quantidade total de itens da população (P) = 744 processos administrativos
- tamanho da amostra (TA) = 740 x 10% = 74 processos administrativos
- intervalo de seleção (IS) = P / TA = 740 / 74 = 10

Os processos selecionados serão os da 10<sup>a</sup>; 20<sup>a</sup>; 30<sup>a</sup>; 40<sup>a</sup> ..... 740<sup>a</sup> posições, de forma que sejam selecionados 74 processos administrativos.

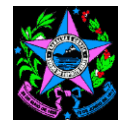

#### **Critério 2:** Seleção de todos os itens da população representativos

Quando uma pequena quantidade de itens da população representam quase que 100% do montante da população, recomenda-se, quando da definição dos itens da amostra, selecionar os citados itens.

Exemplo:

- quantidade total de itens da população (P) = 744 processos administrativos que somam um montante total de R\$ 1.000.000,00;
- ao ordenar todos os itens da população, verifica-se que 5 processos administrativos somam o montante de R\$ 950.000,00;
- os 5 processos administrativos citados deverão ser selecionados, pois representam 95% do valor total da população;
- nos 739 processos administrativos restantes deve-se aplicar outro critério de seleção apresentado.

**Critério 3:** Seleção dos itens da população de valor alto

Deve-se aplicar o critério de seleção dos itens da população de valor alto para eliminar o risco de que itens que são relevantes não sejam selecionados quando utilizados outros critérios de seleção.

Neste critério deve-se selecionar todos os itens da população que representem mais que 2,5% conforme a seguir. Quando uma pequena quantidade de itens da população representam quase que 100% do montante da população, recomenda-se, quando da definição dos itens da amostra, selecionar os citados itens.

No caso das análises realizadas pelas UECI, recomenda-se a utilização do critério de seleção de valor alto quando se referir a análises de execução da despesa. Devendo-se aplicar como parâmetro de seleção quando o montante da despesa do item da população representar 2,5% da despesa total executada, excluídas as despesas de pessoal e encargos sociais ou outras despesas que possam distorcer a aplicação do referido parâmetro.

Exemplo:

- montante total da despesa executada no período foi de R\$ 15.000.000,00;
- montante da despesa de pessoal e encargos sociais no período foi de R\$ 13.000.000,00;
- montante total da despesa executada no período, excluído pessoal e encargos sociais, foi de R\$ 2.000.000,00;
- aplicando-se o parâmetro de 2,5% sobre os R\$ 2.000.000,00, apura-se R\$ 50.000,00;
- todos os itens da população maiores do que os R\$ 50.000,00 deverão ser selecionados para análise.

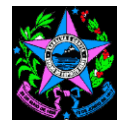

Registra-se que, quando a população incluir itens com características distintas, recomenda-se realizar a estratificação antes de aplicar os critérios descritos acima. Exemplos:

- por modalidade de licitação: convite, tomada de preços, concorrência, pregão, leilão e concurso;
- por valor: o maior valor dos processos de aquisição é de R\$ 100.000,00, logo pode estratificar em grupos de processos de até R\$ 25.000,00; de R\$ 25.000,00 a R\$ 50.000,00; de R\$ 50.000,00 a R\$ 75.000,00 e de R\$ 75.000,00 a R\$ 100.000,00;
- por valor: calcula-se a média dos valores dos processos de aquisição e estratificase em dois grupos: processos acima da média e processos abaixo da média.

Apesar dos critérios apresentados, para definição do tamanho e seleção da amostra, a UECI pode, na fase do planejamento, alterar os mesmos, devendo, no entanto, registrar a justificativa para tal alteração (prazo, número de servidores, tempo dispensado na atividade insuficiente, bem como outros motivos identificados no caso concreto).

As informações suficientemente detalhadas sobre todas as etapas relativas ao processo de amostragem (descrição da população, descrição da definição do tamanho da amostra, processo e critérios de seleção da amostra, amostra efetivamente coletada) devem estar adequadamente documentadas.

#### **c. Análise Documental**

A análise documental visa à comprovação das transações que, por exigências legais, comerciais ou de controle, são evidenciadas por documentos, a exemplo de faturas, notas fiscais, certidões, portarias, declarações etc. Tem como finalidade a verificação da legitimidade do documento, mas também da transação (CGU,2017).

Essa técnica envolve o exame de dois tipos de documentos: internos, produzidos pela própria entidade, e externos, produzidos por terceiros. (CGU,2017)

É necessário que, ao examinar tais documentos, verifique (CGU,2017):

- se a documentação é fidedigna e merece confiabilidade (autenticidade);
- se a transação se refere à operação normalmente executada naquele contexto e se está de acordo com os objetivos e normativos da entidade (normalidade);
- se a operação e os documentos examinados foram aprovados por pessoa autorizada (aprovação);
- se os registros foram preenchidos corretamente (datas, destinatários...) e, nos casos de documentos oficiais, se existe o registro em órgão competente (oficialidade).

#### d. **Recálculo**

A conferência de cálculos, também chamada de recálculo, é uma técnica simples, porém bastante completa. É amplamente utilizada, tendo em vista que grande parte das

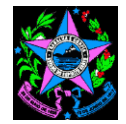

operações das entidades envolvem valores, números, quantidades e estão sujeitas, portanto, a erro ou a fraude (CGU,2017).

Essa técnica consiste na verificação da exatidão matemática de cálculos efetuados pela própria entidade ou por terceiros. Pode ser realizada de forma manual ou eletrônica (CGU,2017).

#### **e. Procedimentos analíticos**

Conforme estabelece a NBC TA 520, os procedimentos analíticos consistem em "avaliações de informações contábeis por meio de análise das relações plausíveis entre dados financeiros e não financeiros. Procedimentos analíticos compreendem, também, o exame necessário de flutuações ou relações identificadas que são inconsistentes com outras informações relevantes ou que diferem significativamente dos valores esperados" (CGU,2017).

Os procedimentos analíticos, portanto, constituem uma técnica por meio da qual se avalia informações contábeis (montantes financeiros, quantidades físicas, índices ou percentuais) mediante comparação com parâmetros ou expectativas identificados ou desenvolvidos (CGU,2017).

Os procedimentos analíticos contribuem para a identificação de (CGU,2017):

- diferenças inesperadas;
- ausência de diferenças quando esperadas;
- erros em potencial;
- possíveis fraudes ou atos ilícitos;
- outras transações ou eventos incomuns ou não recorrentes.

São exemplos de procedimentos analíticos (CGU,2017):

- a) a comparação de informações do período corrente com as expectativas baseadas nas informações de períodos anteriores;
- b) o estudo das relações entre informações financeiras e não financeiras (por exemplo: gastos registrados com a folha de pagamento comparados com alterações na média de número de funcionários);
- c) a comparação de determinada informação com expectativas baseadas em informação similar de outra unidade organizacional.

Ao identificar relações inconsistentes entre os dados analisados e os parâmetros estabelecidos, deve-se executar outros procedimentos, como a indagação, por exemplo, a fim de obter as evidências necessárias (CGU,2017).

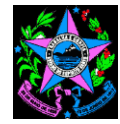

#### <span id="page-14-0"></span>**5. ROTEIRO MÍNIMO DE ANÁLISE REALIZADAS PELAS UECI'S**

As UECI's para realização das análises dos pontos de controle de sua responsabilidade, conforme Anexo I da Norma de Procedimento – SCI Nº 003, deverão observar o roteiro mínimo de análise apresentado no **Anexo II – Roteiro de Análise dos Pontos de Controle de responsabilidade da UECI** constante deste manual.

Seguindo o mesmo tratamento dado no Anexo I da Norma de Procedimento – SCI Nº 003, o roteiro de análise apresentado no Anexo II encontra-se subdividido, conforme descrito a seguir, contendo ainda a identificação de itens de abordagem prioritária e itens de abordagem complementar, utilizando-se dos mesmos códigos:

- Pontos de Controle de responsabilidade da Unidade Executora de Controle Interno (UECI), inclusive UECI do RPPS;
- Pontos de Controle que se aplicam somente a Contas de Gestão do Regime Próprio de Previdência – RPPS.

Orienta-se que a depender da capacidade de realização das análises propostas pela equipe da UECI, deverá ser realizada, primeiramente, a análise dos itens de abordagem prioritária e, posteriormente, dos itens de abordagem complementar.

#### <span id="page-14-1"></span>**6. REGISTRO E DOCUMENTAÇÃO DAS ANÁLISES REALIZADAS PELAS UECI's**

O coordenador e os demais membros da UECI devem estabelecer canais de comunicação diretos com os responsáveis pela entidade e os respectivos setores envolvidos nos pontos de controle sob avaliação. Devendo comunicar a estes a respeito da dinâmica, do objetivo e do alcance do trabalho; do período planejado para sua realização; da importância de serem disponibilizados tempestivamente informações e documentos e de outros assuntos necessários ao andamento do trabalho.

Eventuais dificuldades encontradas pela equipe e que se constituam em limitações de acesso a informações necessárias à realização do trabalho, devem ser comunicadas pelo membro da UECI responsável pela análise ao coordenador da UECI, e este deverá comunicar, de imediato e formalmente, à alta administração com solicitação da adoção das providências necessárias à continuidade dos trabalhos.

Em geral, a comunicação da equipe da UECI com os setores da entidade ocorre por escrito, tanto para solicitar, quanto para enviar informações. Não obstante, para maior compreensão entre as partes, é importante que sejam realizadas reuniões com os responsáveis pela informação, de modo a facilitar o entendimento quanto ao trabalho e aos seus respectivos resultados.

Neste capítulo, serão apresentados os modelos de comunicação com a entidade durante os trabalhos:

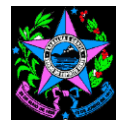

- **a) Anexo III - Documento de formalização de solicitação de processos, informações, documentos, relatórios e esclarecimentos;**
- **b) Anexo IV - Documento de formalização de respostas à solicitação de informações;**
- **c) Anexo V - Documento de registro da análise/avaliação realizada pela UECI.**

Cabe esclarecer, no entanto, que tais formas de comunicação constituem exemplos, ou seja, não excluem outros tipos de documentos ou reuniões que, eventualmente, determinada UECI já tenha implementado em seus processos de trabalho.

Os referidos documentos e a sua forma de encaminhamento devem seguir as regras de comunicação oficial adotadas pela organização à qual a UECI pertence. Essas mesmas regras devem ser observadas em relação à competência para a assinatura dos documentos.

Durante a fase de execução da análise/avaliação, poderão ocorrer reuniões com a entidade para esclarecer pontos específicos relativos ao ponto de controle, assim como para analisar e discutir as inconsistências. Também é recomendável que, à medida que a equipe da UECI for concluindo as análises, os encaminhe aos responsáveis, por meio do Anexo III - Documento de formalização de solicitação de processos, informações, documentos, relatórios e esclarecimentos, constante deste manual, com a finalidade de esclarecer as situações ali descritas.

As respostas às solicitações encaminhadas pela UECI devem ser realizadas pelos setores responsáveis, por meio do Anexo IV - Documento de formalização de respostas à solicitação de informações, constante deste manual, devendo ser anexado ao mesmo a documentação que comprove os esclarecimentos apresentados.

Para cada ponto de controle analisado deverá ser preenchido, pelo membro da UECI responsável de acordo com o Plano de Ação, o Anexo V - Documento de registro da análise/avaliação realizada pela UECI, devendo ser anexado toda documentação utilizada para análise do mesmo, inclusive os esclarecimentos apresentados.

O resultado das análises/avaliações realizadas pode indicar conformidade ou nãoconformidade com o critério, bem como registrar oportunidades para melhoria ou boas práticas, devendo estar registrado no Anexo V a situação identificada.

Tais iniciativas visam garantir que toda informação pertinente seja considerada nas análises e nas conclusões obtidas, evitando entendimentos equivocados.

#### <span id="page-15-0"></span>**7. RESUMO DE RESULTADOS APURADOS E EMISSÃO DO RELUCI**

Não obstante a realização das interlocuções com os respectivos responsáveis previstas no capítulo anterior, recomenda-se ao final da análise a realização de ao menos uma reunião com o responsável pela entidade para que sejam apresentadas e discutidas as

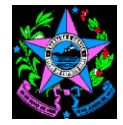

conclusões das análises que indicarem a existência de falhas relevantes e as possíveis soluções para os problemas detectados.

Antes da citada reunião, deve o coordenador da UECI encaminhar as conclusões ao responsável pela entidade, de forma consolidada, conforme modelo constante do **Anexo VI – Resumo dos resultados apurados pela UECI**.

Como pauta mínima para a reunião, sugere-se:

- a) reporte de situações ocorridas durante o trabalho que dificultaram a realização do mesmo e podem diminuir a confiabilidade dos resultados apurados;
- b) apresentação e discussão dos resultados apurados;
- c) discussão das recomendações para melhoria, bem como dos respectivos prazos para sua implementação.

Se novas informações forem obtidas a partir dessa interação e ensejarem a modificação dos resultados, deverá haver, a formalização de tais informações e a adequação dos resultados.

Depois de concluída esta etapa, o coordenador da UECI, juntamente com os demais membros, devem emitir Relatório e Parecer Conclusivo da Unidade Executora de Controle Interno – RELUCI, conforme estabelecido na Norma de Procedimento – SCI Nº 003.

Toda a documentação citada neste manual deverá ser apensada ao processo administrativo autuado quando da aprovação do Plano de Ação, conforme previsto na Norma de Procedimento – SCI Nº 003.

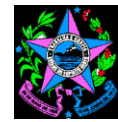

#### <span id="page-17-0"></span>**8. REFERÊNCIAS**

BRASIL. Ministério da Transparência e Controladoria-Geral da União (CGU). **Manual de orientações técnicas da atividade de auditoria interna governamental do Poder Executivo Federal**. Brasília, 2017.

\_\_\_\_\_\_. Tribunal de Contas da União (TCU). **Manual de auditoria financeira**. Brasília, 2016.

CONSELHO FEDERAL DE CONTABILIDADE (CFC). **NBC TA 320 (R1)**: Materialidade no planejamento e na execução da auditoria. Brasília, 2016.

\_\_\_\_\_\_. **NBC TA 450 (R1)**: Avaliação das distorções identificadas durante a Auditoria. Brasília, 2016.

\_\_\_\_\_\_. **NBC TA 520:** Procedimentos analíticos. Brasília, 2009.

\_\_\_\_\_\_. **NBC TA 530**: Amostragem em Auditoria. Brasília, 2009.

\_\_\_\_\_\_. **NBC TI 01**: Da Auditoria Interna. Brasília, 2003.

ESPÍRITO SANTO. **Lei Complementar 856, de 16 de maio de 2017**. Dispõe sobre a reorganização da estrutura organizacional e competências da Secretaria de Estado de Controle e Transparência - SECONT, órgão central do sistema de controle interno do Poder Executivo, nos termos do disposto nos arts. 70 e 74 da Constituição Federal da República de 1988 e arts. 70 e 76 da Constituição do Estado do Espírito Santo de 1989. Vitória, 2017.

\_\_\_\_\_\_. Secretaria de Estado de Controle e Transparência (SECONT). **Resolução CONSECT nº 013, de 22 de dezembro de 2017**. Aprova Norma de Procedimento – SCI Nº 003 que estabelece procedimentos para a elaboração do Relatório e Parecer Conclusivo da Unidade Executora de Controle Interno – RELUCI, que acompanham a Prestação de Contas Anual - PCA dos administradores e responsáveis pela gestão de recursos públicos estaduais a ser encaminhada ao Tribunal de Contas do Estado do Espírito Santo. Vitória, 2017.

\_\_\_\_\_\_. Tribunal de Contas do Estado do Espírito Santo (TCE). **Instrução Normativa TC N° 43, de 5 de dezembro de 2017**. Regulamenta o envio de dados e informações, por meio de sistema informatizado, ao Tribunal de Contas do Estado do Espírito Santo. Vitória, 2017.

\_\_\_\_\_\_. Tribunal de Contas do Estado do Espírito Santo (TCE). **Lei Complementar n.º 621, de 08 de março de 2012**. Dispõe sobre a Lei Orgânica do Tribunal de Contas do Estado do Espírito Santo. Vitória, 2012.

\_\_\_\_\_\_. Tribunal de Contas do Estado do Espírito Santo (TCE). **Resolução TC n.º 261, de 04 de junho de 2013**. Aprova o Regimento Interno do Tribunal de Contas do Estado do Espírito Santo. Vitória, 2013.

<span id="page-18-0"></span>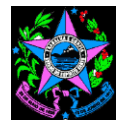

## **Anexo I – Plano de Ação**

[o texto apresentado entre colchetes "[ ]" deve ser removido do documento]

## **PLANO DE AÇÃO PARA CONFERÊNCIA DOS PONTOS DE CONTROLE DE RESPONSABILIDADE DA UECI**

**Unidade Gestora Emitente:** [*unidade gestora da respectiva Prestação de Contas Anual]* **Código da Unidade Gestora Emitente:** [*código da unidade gestora*]

**Exercício:** [*exercício que se refere a prestação de contas*]

## **1. INTRODUÇÃO**

A Unidade Executora de Controle Interno da(o) [*unidade gestora da respectiva Prestação de Contas Anual*] apresenta o Plano Anual das Atividades de Controle Interno, no qual são previstas as ações de controle referentes ao exercício de XXXX [*informe o ano a que se refere a prestação de contas*], visando à elaboração do Relatório e Parecer Conclusivo de Unidade Executora de Controle Interno (RELUCI).

Considerando a LC nº 856/2017, Decreto nº 4.131-R/2017 e a Norma de Procedimento – SCI Nº 003, aprovada pela Resolução CONSECT nº 013/2017, o modelo de RELUCI estabelecido pelo TCEES contempla atividades de controle de responsabilidade da UECI e do OCCI-SECONT. A elaboração do RELUCI seguiu as orientações propostas pela SECONT, ficando a cargo da UECI da(o) [*unidade gestora da respectiva Prestação de Contas Anual*] as atividades constantes do Anexo I da citada Norma de Procedimento.

#### **2. PLANO DE AÇÃO PARA CONFERÊNCIA DOS PONTOS DE CONTROLE DE RESPONSABILIDADE DA UECI**

O planejamento das atividades de controle interno considerou as normas do Tribunal de Contas do Espírito Santo (TCEES) e da Secretaria de Estado de Controle e Transparência (SECONT), e foi construído considerando os seguintes fatores:

- a) capacidade técnica e operacional da Unidade Executora de Controle Interno;
- b) modelo proposto pela SECONT para as atividades a cargo da UECI, conforme o Norma de Procedimento – SCI Nº 003 e Manual de Orientações para Emissão do RELUCI;
- c) criticidade e vulnerabilidade de itens específicos, constantes das amostras selecionadas;
- d) materialidade dos itens de despesas executados com base no orçamento próprio;
- e) disponibilidade de horas para execução das atividades de conferências, conforme Cálculo de Horas Disponíveis para Conferência dos Pontos de Controle UECI da(o) [*unidade gestora da respectiva Prestação de Contas Anual*] referente as Contas de XXXX [*informe o ano a que se refere a prestação de contas*].

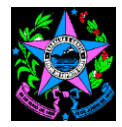

#### **2.1. Cálculo das horas disponíveis para execução das atividades de controle interno**

Para apuração do tempo necessário para a realização das atividades de controle interno, foram considerados os dias úteis disponíveis entre abril do exercício de XXXX [*informe o ano a que se refere a prestação de contas*] até o mês de março do exercício subsequente, o quantitativo de servidores à disposição dessas atividades, a disponibilidade da jornada de trabalho, as horas disponíveis para o desempenho dessas atividades, os finais de semana e feriados constantes do calendário oficial, conforme demonstrado da tabela abaixo.

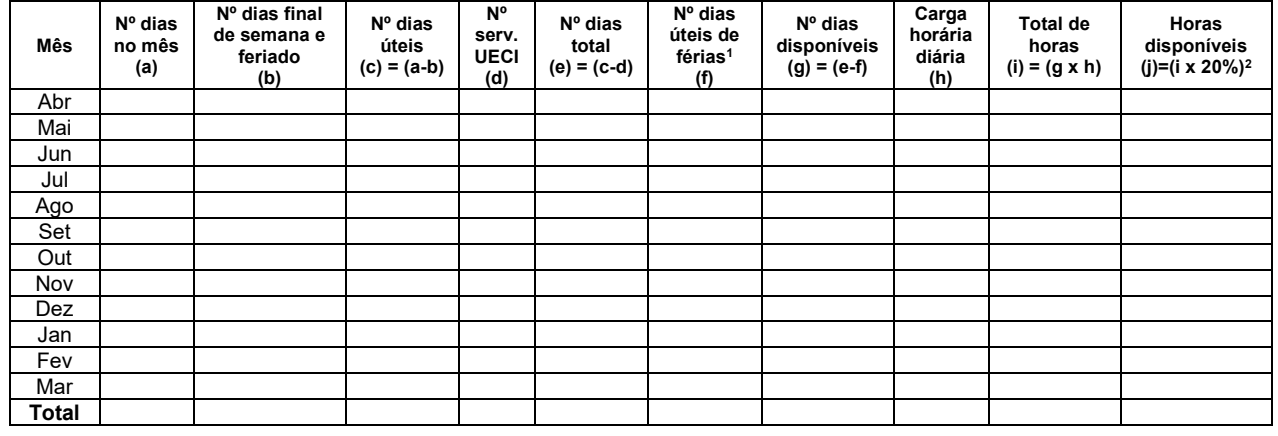

#### **Cálculo de Horas Disponíveis - Contas/XXXX:**

#### **2.2. Distribuição das horas disponíveis no exercício para execução das atividades de controle interno**

A distribuição das horas disponíveis para conferência dos pontos de controle de responsabilidade da UECI levou em consideração padrões aceitáveis para o desenvolvimento de atividades correlatas, e ainda os fatores elencados no Item 2 do presente Plano.

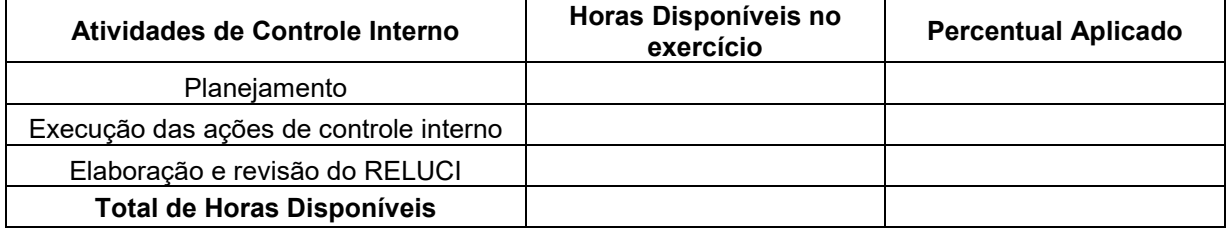

#### **Distribuição das Horas Disponíveis**

<u>.</u>

<sup>&</sup>lt;sup>1</sup> Deve ser considerado a soma de dias úteis de férias de cada servidor que integra a UECI;

<sup>&</sup>lt;sup>2</sup> No modelo apresentado foi considerado que os servidores da UECI dedicam 20% das horas disponíveis às atividades da UECI, no caso em que a referida dedicação representar outro percentual o mesmo deverá ser informado na tabela.

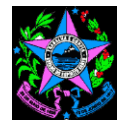

#### **2.3. Plano de Ação para conferência dos Pontos de Controle de Responsabilidade da UECI**

Os pontos de controle a serem avaliados foram os definidos na IN TCEES 43/2017, distribuídos na Norma de Procedimento – SCI Nº 003 e constam do Plano de Ação para Conferência dos Pontos de Controle de Responsabilidade da UECI<sup>3</sup>, em anexo<sup>4</sup>.

Os procedimentos correspondentes as atividades de controle interno considerarão as normas fixadas pela SECONT e os critérios de amostragem a serem definidos para cada objeto, conforme Folha de Trabalho para Conferência dos Pontos de Controle de responsabilidade da UECI.

[*Local e data*]

1

**Assinatura:** [*Assinatura do coordenador e demais membros da UECI*]

<sup>&</sup>lt;sup>3</sup> O modelo de Plano de Ação em anexo deverá conter todos os pontos de controle de responsabilidade da UECI, conforme definido na Norma de Procedimento – SCI Nº 003, selecionados para analise no exercício a que se refere a Prestação de Contas; <sup>4</sup> O Plano de Ação, em anexo, identificado como GERAL aplica-se a todas as unidades gestoras, enquanto que o identificado como RPPS aplica-se somente para unidade gestora responsável pelo Regime Próprio de Previdência Social.

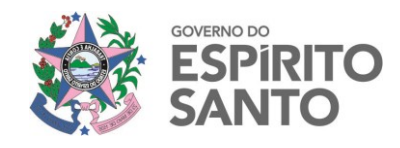

## **GOVERNO DO ESTADO DO ESPÍRITO SANTO**

#### **PLANO DE AÇÃO PARA CONFERÊNCIA DOS PONTOS DE CONTROLE DE RESPONSABILIDADE DA UECI - GERAL**

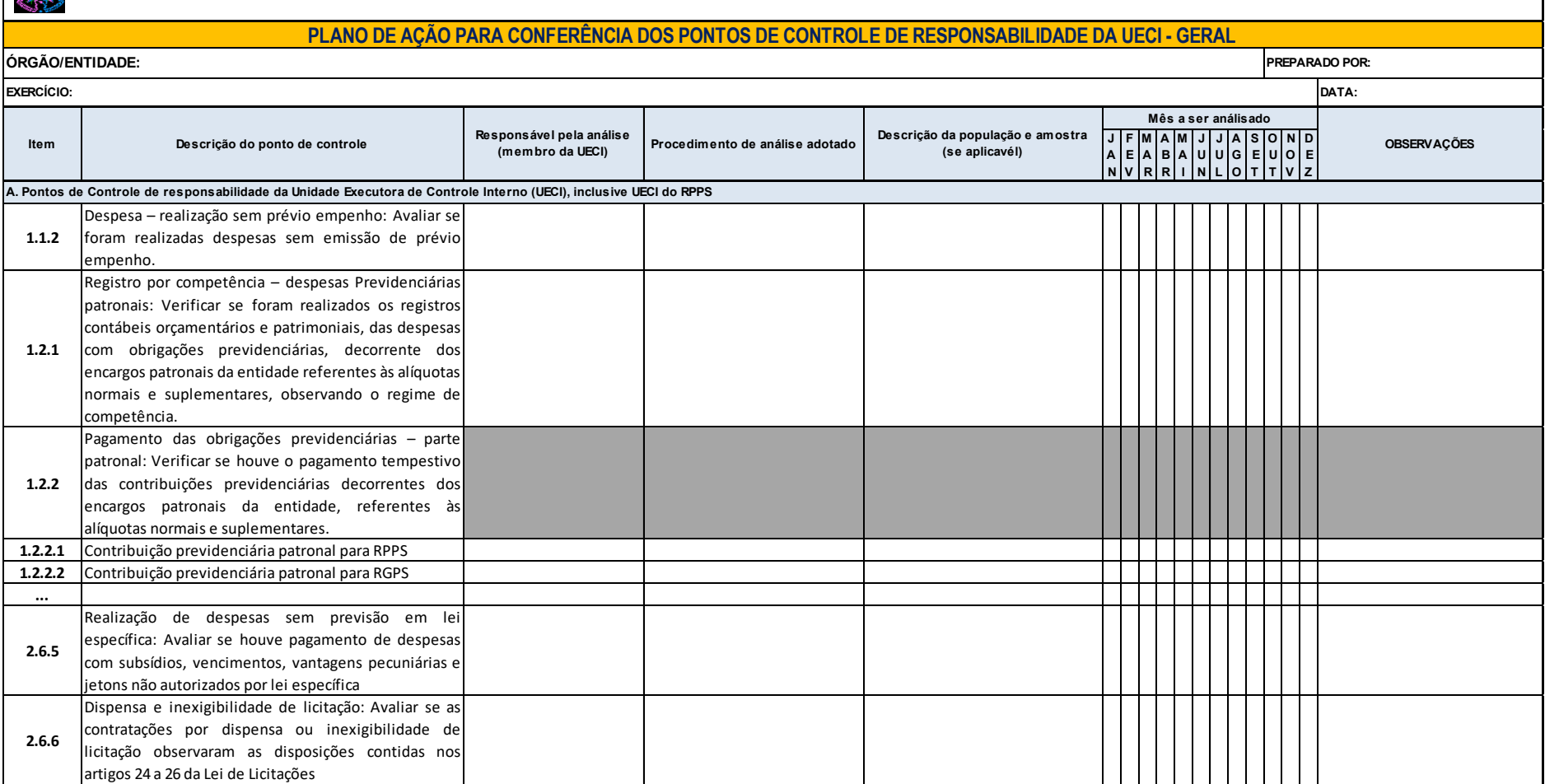

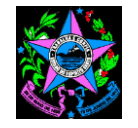

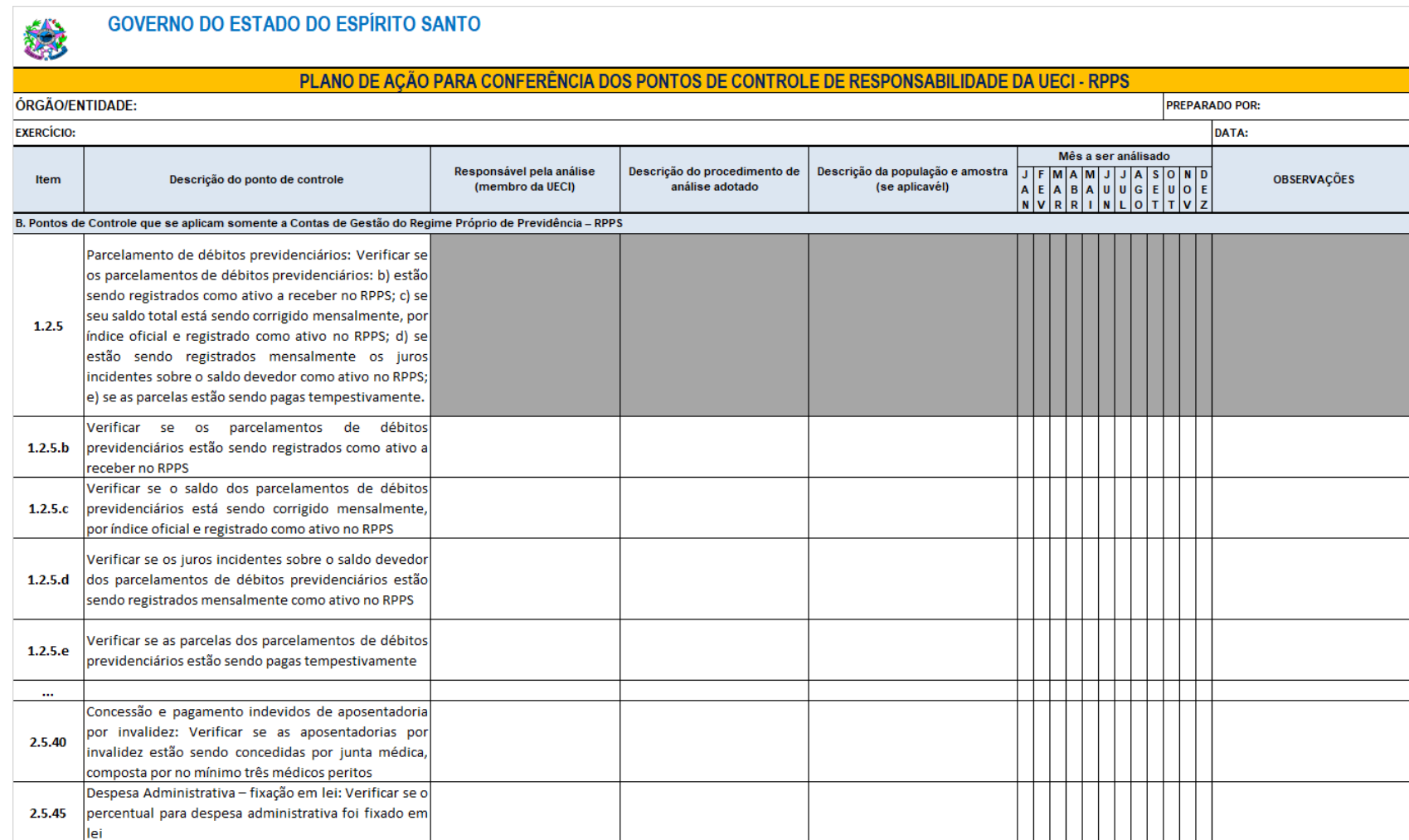

**Av. Governador Bley, 236 – Centro – CEP 29010-150 – Vitória/ES Telefone: (27) 3636-5353 – Fax: (27) 3636-5386 [www.secont.es.gov.br](http://www.secont.es.gov.br/) / www.portaldatransparencia.es.gov.br** 23

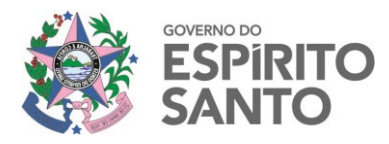

#### <span id="page-23-0"></span>**Anexo II – Roteiro de Análise dos Pontos de Controle de responsabilidade da UECI, conforme Norma de Procedimento – SCI Nº 003**

## **Pontos de Controle de responsabilidade da Unidade Executora de Controle Interno (UECI), inclusive UECI do RPPS**

- **1. Itens de abordagem prioritária**
- **1.1.Gestão fiscal, financeira e orçamentária**
- **1.1.2 Despesa – realização sem prévio empenho: Avaliar se foram realizadas despesas sem emissão de prévio empenho.**
- a. Solicitar relatório com relação das despesas empenhadas (Setor responsável: Grupo de Financeiro Setorial ou setor equivalente, Nome do relatório no SIGEFES: UECI 7 - Despesa empenhada no exercício até o mês: ?inteiro:Informe o mês referência? / ?inteiro:Informe o Ano?);
- b. Selecionar alguns processos por amostragem e verificar se a nota de empenho foi emitida em montante suficiente para cobrir as despesas de exercício corrente, sendo que a emissão deve ser prévia a emissão da ordem de fornecimento de bens e/ou serviços.

## **CRITÉRIO DE CLASSIFICAÇÃO:**

- ATENDE: se houver dotação e respectiva emissão de empenho prévio e em montante suficiente para cobrir as despesas de exercício corrente;
- NÃO ATENDE: se NÃO houver dotação e/ou respectiva emissão de empenho prévio e em montante suficiente para cobrir as despesas de exercício corrente;
- ATENDE PARCIALMENTE: Se houver dotação e/ou respectiva emissão de empenho prévio, mas NÃO em montante suficiente para cobrir as despesas de exercício corrente.

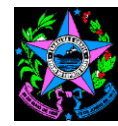

#### **1.2. Gestão previdenciária**

- **1.2.1 Registro por competência – despesas Previdenciárias patronais: Verificar se foram realizados os registros contábeis orçamentários e patrimoniais, das despesas com obrigações previdenciárias, decorrente dos encargos patronais da entidade referentes às alíquotas normais e suplementares, observando o regime de competência.**
- a. Extrair do SIGEFES ou solicitar ao responsável pela contabilidade, relatório da despesa (Variações Patrimoniais Diminutivas – VPD) contabilizadas mensalmente com o nome de UECI.21 - Registro por competência da Despesa Previdenciária Patronal até o mês);
- b. Verificar se em todos os meses foram contabilizados os encargos patronais do Regime Proprio de Previdência - RPPS, do Regime Geral de Previdência – RGPS e, se for o caso, da Entidade Fechada de Previdência – PREVES. Observar ainda se não houve relevantes variações no saldo de um mês comparado ao outro.
- c. Na inexistência de contabilização mensal ou na ocorrência de relevantes variações mensais nos valores, solicitar esclarecimentos ao responsável pela contabilidade.

## **CRITÉRIO DE CLASSIFICAÇÃO:**

- ATENDE: se em todos os meses foram contabilizados os encargos patronais do RPPS, do RGPS e, se for o caso, da PREVES, sem variações relevantes nos saldos mensais ou com variações justificadas;
- NÃO ATENDE: se em algum dos meses deixou de ser contabilizado os encargos patronais do RPPS ou do RGPS ou se for o caso, da PREVES, ou foram constatados variações relevantes nos saldos mensais sem justificativas;
- ATENDE PARCIALMENTE: Não se aplica.
- **1.2.2 Pagamento das obrigações previdenciárias – parte patronal: Verificar e houve o pagamento tempestivo das contribuições previdenciárias decorrentes dos encargos patronais da entidade, referentes às alíquotas normais e suplementares.**

#### **1.2.2.1 Contribuição previdenciária patronal para RPPS**

- a. Solicitar os relatórios abaixo, conforme modelo estabelecido pelo TCE-ES:
- $\checkmark$  FOLRPPS Resumo da FOPAG dos servidores vinculados ao RPPS (Setor responsável: Grupo de Recursos Humanos ou setor equivalente, Código no SIAHRES: PRO0598R PROPRIO-IPAJM/FF e PRO0598R PROPRIO-IPAJM/FP);

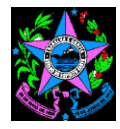

- $\checkmark$  DEMCPA Demonstrativo da despesa liquidada e efetivamente recolhida de contribuições patronais RPPS e RPGS (Setor responsável: Grupo de Financeiro Setorial ou setor equivalente, Nome no SIGEFES: UECI 1.1.1 e 1.1.3 DEMCPA UG ?caracter:UG? ATÉ O MÊS), e
- ✓ BALVER Balancete de Verificação (Setor responsável: Grupo de Financeiro Setorial ou setor equivalente, Caminho no SIGEFES: Execução/Contabilidade/Emitir balancete/com saldos zerados);
- b. Verificar, no relatório FOLRPPS Resumo da FOPAG dos servidores vinculados ao RPPS, o valor demonstrado de CONTRIBUIÇÃO PATRONAL – LÍQUIDO para o REGIME PRÓPRIO-IPAJM FF e REGIME PRÓPRIO-IPAJM/FP;
- c. Verificar, no relatório DEMCPA RPPS Demonstrativo da despesa liquidada e efetivamente recolhida de contribuições patronais, o valor total liquidado para contribuição patronal RPPS - Fundo Financeiro e Fundo Previdenciário;
- d. Confrontar se os totais apurados no item "b" e "c" são iguais, caso apresente diferença verificar se o relatório DEMCPA possui nota explicativa. Se não possuir nota que esclareça a diferença solicitar aos setores de contabilidade e de recursos humanos que conciliem e regularizem ou justifiquem a diferença;
- e. Verificar, no relatório DEMCPA Demonstrativo da despesa liquidada e efetivamente recolhida de contribuições patronais RPPS, se o total liquidado foi efetivamente recolhido e, na existência de saldo a recolher, verificar se o referido saldo:
- $\checkmark$  confere com o saldo demonstrado no BALVER Balancete de Verificação, conta contábil 211420400 - CONTRIBUICAO A REGIME PROPRIO DE PREVIDENCIA (RPPS), caso apresente diferença, verificar se existe nota explicativa. Se não possuir nota que esclareça a diferença solicitar aos setores de contabilidade e de recursos humanos que conciliem e regularizem ou justifiquem a diferença;
- $\checkmark$  é compatível com o valor de 1 (um) mês a recolher, que será recolhido no início de mês subsequente.

## **1.2.2.2 Contribuição previdenciária patronal para RGPS**

- a. Solicitar os relatórios abaixo, conforme modelo estabelecido pelo TCE-ES:
- $\checkmark$  FOLRGPS Resumo da FOPAG dos servidores vinculados ao RGPS (Setor responsável: Grupo de Recursos Humanos ou setor equivalente, Código no SIAHRES: PRO0598R GERAL-INSS);
- ✓ DEMCPA Demonstrativo da despesa liquidada e efetivamente recolhida de contribuições patronais RPPS e RPGS (Setor responsável: Grupo de Financeiro Setorial ou setor equivalente, Nome no SIGEFES: UECI 1.1.1 e 1.1.3 DEMCPA UG ?caracter:UG? ATÉ O MÊS), e

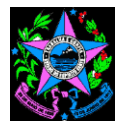

- ✓ BALVER Balancete de Verificação (Setor responsável: Grupo de Financeiro Setorial ou setor equivalente, Caminho no SIGEFES: Execução/Contabilidade/Emitir balancete/com saldos zerados);
- b. Verificar, no relatório FOLRGPS Resumo da FOPAG dos servidores vinculados ao RGPS, o valor demonstrado de CONTRIBUIÇÃO PATRONAL – LÍQUIDO para o REGIME GERAL-INSS;
- c. Verificar, no relatório DEMCPA Demonstrativo da despesa liquidada e efetivamente recolhida de contribuições patronais RPPS e RPGS, o valor total liquidado para contribuição patronal RGPS;
- d. Confrontar se os totais apurados no item "b" e "c" são iguais, caso apresente diferença verificar se o relatório DEMCPA possui nota explicativa. Se não possuir nota que esclareça a diferença solicitar aos setores de contabilidade e de recursos humanos que conciliem e regularizem ou justifiquem a diferença;
- e. Verificar, no relatório DEMCPA Demonstrativo da despesa liquidada e efetivamente recolhida de contribuições patronais RPPS e RPGS, se o total liquidado foi efetivamente recolhido e, na existência de saldo a recolher, verificar se o saldo:
- ✓ confere com o saldo demonstrado no BALVER Balancete de Verificação, conta contábil 211430100 - CONTRIBUIÇÕES AO RGPS A PAGAR, caso apresente diferença, verificar se existe nota explicativa. Se não possuir nota que esclareça a diferença solicitar aos setores de contabilidade e de recursos humanos que conciliem e regularizem ou justifiquem a diferenca:
- ✓ **é compatível com o valor de 1 (um) mês a recolher, que será recolhido no início de** mês subsequente.
- **1.2.3 Registro por competência – multas e juros por atraso de pagamento: Verificar se houve o registro por competência das despesas orçamentárias e das Variações Patrimoniais Diminutivas (VPD) com multa e juros decorrentes do atraso no pagamento das obrigações previdenciárias.**
- a. Solicitar ao Chefe do Grupo Financeiro Setorial GFS ou setor equivalente informações sobre a regularidade dos pagamentos realizados pela Unidade Gestora. Havendo ocorrência de atrasos em pagamentos, solicitar Declaração de que as multas e juros decorrentes de tais pagamentos foram devidamente reconhecidas no mês de sua ocorrência, ou seja, por competência.

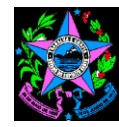

**1.2.4 Retenção/Repasse das contribuições previdenciárias parte servidor: Verificar se houve a retenção das contribuições previdenciárias dos servidores e o seu respectivo repasse tempestivo ao regime de previdência.**

#### **1.2.4.1 Contribuição previdenciária dos servidores do RPPS**

- a. Solicitar os relatórios abaixo, conforme modelo estabelecido pelo TCE-ES:
- $\checkmark$  FOLRPPS Resumo da FOPAG dos servidores vinculados ao RPPS (Setor responsável: Grupo de Recursos Humanos ou setor equivalente, Código no SIAHRES: PRO0598R PROPRIO-IPAJM/FF e PRO0598R PROPRIO-IPAJM/FP);
- $\checkmark$  DEMCSE Demonstrativo do valor retido e efetivamente recolhido de contribuições dos servidores RPPS e RPGS (Setor responsável: Grupo de Financeiro Setorial ou setor equivalente, Nome no SIGEFES: UECI 1.1.2 e 1.1.4 DEMCSE UG ?caracter:UG? ATÉ O MÊS), e
- ✓ BALVER Balancete de Verificação (Setor responsável: Grupo de Financeiro Setorial ou setor equivalente, Caminho no SIGEFES: Execução/Contabilidade/Emitir balancete/com saldos zerados);
- b. Verificar, no relatório FOLRPPS Resumo da FOPAG dos servidores vinculados ao RPPS, o valor demonstrado de CONTRIBUIÇÃO SEGURADO – LÍQUIDO para o REGIME PRÓPRIO-IPAJM FF e REGIME PRÓPRIO-IPAJM/FP;
- c. Verificar, no relatório DEMCSE Demonstrativo do valor retido e efetivamente recolhido de contribuições dos servidores RPPS e RPGS, o valor total retido para contribuição dos servidores RPPS - Fundo Financeiro e Fundo Previdenciário;
- d. Confrontar se os totais apurados no item "b" e "c" são iguais, caso apresente diferença verificar se o relatório DEMCSE possui nota explicativa. Se não possuir nota que esclareça a diferença solicitar aos setores de contabilidade e de recursos humanos que conciliem e regularizem ou justifiquem a diferença;
- e. Verificar, no relatório DEMCSE Demonstrativo do valor retido e efetivamente recolhido de contribuições dos servidores RPPS e RPGS, se o total retido foi efetivamente recolhido e, na existência de saldo a recolher, verificar se o saldo:
- $\checkmark$  confere com o saldo demonstrado no BALVER Balancete de Verificação, nas contas contábeis 218810127 - FUNPES-FUNDO FINANCEIRO e 218810128 - FUNPES-FUNDO PREVIDENCIARIO, caso apresente diferença, verificar se existe nota explicativa. Se não possuir nota que esclareça a diferença solicitar aos setores de contabilidade e de recursos humanos que conciliem e regularizem ou justifiquem a diferença;
- ✓ **é compatível com o valor de 1 (um) mês a recolher, que será recolhido no início de mês** subsequente.

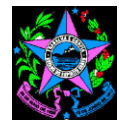

#### **1.2.4.2 Contribuição previdenciária dos servidores do RGPS**

- a. Solicitar os relatórios abaixo, conforme modelo estabelecido pelo TCE-ES:
- $\checkmark$  FOLRGPS Resumo da FOPAG dos servidores vinculados ao RGPS (Setor responsável: Grupo de Recursos Humanos ou setor equivalente, Código no SIAHRES: PRO0598R GERAL-INSS);
- $\checkmark$  DEMCSE Demonstrativo do valor retido e efetivamente recolhido de contribuições dos servidores RPPS e RPGS (Setor responsável: Grupo de Financeiro Setorial ou setor equivalente, Nome no SIGEFES: UECI 1.1.2 e 1.1.4 DEMCSE UG ?caracter:UG? ATÉ O MÊS), e
- $\checkmark$  BALVER Balancete de Verificação (Setor responsável: Grupo de Financeiro Setorial ou setor equivalente, Caminho no SIGEFES: Execução/Contabilidade/Emitir balancete/com saldos zerados);
- b. Verificar, no relatório FOLRGPS Resumo da FOPAG dos servidores vinculados ao RGPS, o valor demonstrado de CONTRIBUIÇÃO SEGURADO – LÍQUIDO para o REGIME GERAL-INSS;
- c. Verificar, no relatório DEMCSE Demonstrativo do valor retido e efetivamente recolhido de contribuições dos servidores RPPS e RPGS, o valor total retido para contribuição dos servidores RGPS;
- d. Confrontar se os totais apurados no item "b" e "c" são iguais, caso apresente diferença verificar se o relatório DEMCSE possui nota explicativa. Se não possuir nota que esclareça a diferença solicitar aos setores de contabilidade e de recursos humanos que conciliem e regularizem ou justifiquem a diferença;
- e. Verificar, no relatório DEMCSE Demonstrativo do valor retido e efetivamente recolhido de contribuições dos servidores RPPS e RPGS, se o total retido foi efetivamente recolhido e, na existência de saldo a recolher, verificar se o referido saldo:
- $\checkmark$  confere com o saldo demonstrado no BALVER Balancete de Verificação, nas contas contábeis 218810102 – INSS e 218810130 - INSS - 13° SALÁRIO, caso apresente diferença, verificar se existe nota explicativa. Se não possuir nota que esclareça a diferença solicitar aos setores de contabilidade e de recursos humanos que conciliem e regularizem ou justifiquem a diferença;
- $\checkmark$  é compatível com o valor de 1 (um) mês a recolher, que será recolhido no início de mês subsequente.

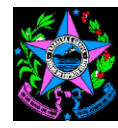

- **1.2.5 Parcelamento de débitos previdenciários: Verificar se os parcelamentos de débitos previdenciários: a) estão sendo registrados como passivo da entidade; c) se seu saldo total está sendo corrigido mensalmente, por índice oficial e registrado como passivo no ente devedor; d) se estão sendo registrados mensalmente os juros incidentes sobre o saldo devedor no ente devedor; e) se as parcelas estão sendo pagas tempestivamente.**
- a. Certificar-se da existência ou não de parcelamentos de débitos previdenciários: solicitar um relatório da situação fiscal via e-CAC, no sítio da Receita Federal pelo certificado digital da Unidade Gestora.
- b. Solicitar o Balancete de Verificação (BALVER) conforme modelo estabelecido pelo TCE-ES (Setor responsável: Grupo de Financeiro Setorial ou setor equivalente, Caminho no SIGEFES: Execução/Contabilidade/Emitir balancete/com saldos zerados);
- c. Verificar, no BALVER, se existe saldo e/ou movimentação nas contas contábeis listadas a seguir:
- ✓ 21.141.01.02 Contribuições RGPS Débitos Parcelados;
- ✓ 21.141.06.00 Contribuições Previdenciárias Débitos Parcelados / Consolidação;
- ✓ 21.143.01.02 Contribuições RGPS Débitos Parcelados;
- $\checkmark$  21.143.06.01 Contribuições Previdenciárias Débitos Parcelados / INTER UNIÃO;
- ✓ 21.144.06.00 Contribuições Previdenciárias Débitos Parcelados / INTER ESTADO;
- ✓ 21.145.06.00 Contribuições Previdenciárias Débitos Parcelados / INTER MUNICÍPIO;
- $\checkmark$  22.141.01.00 Contribuições Previdenciárias Débitos Parcelados;
- ✓ 22.143.01.01 INSS Débitos Parcelados;
- ✓ 22.143.12.01 Parcelamento INSS.
- d. Inexistindo movimentação, nas contas listadas acima, mas confirmado no e-CAC a existência de parcelamento para o CNPJ da UG, solicitar esclarecimentos do setor de contabilidade.
- e. Inexistindo movimentação nas contas listadas acima, e confirmado a inexistência de parcelamento no e-CAC, os itens ("a", "c", "d" e "e") serão atendidos.
- f. Confirmada a existência de débitos previdenciários, solicitar, ao responsável pelo setor contábil, razão de 01/jan a 31/dez da conta contábil que apresentou saldo e/ou movimentação, solicitar termo ou documento de formalização do parcelamento e analisar os itens seguintes:

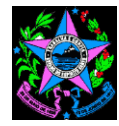

### **1.2.5.a Verificar se os parcelamentos de débitos previdenciários estão sendo registrados como passivo da entidade.**

- a. Verificar se os parcelamentos de débitos previdenciários, estão sendo registrados na contabilidade;
- b. Caso seja identificado parcelamentos de débitos previdenciários sem os respectivos registros contábeis, solicitar ao setor de contabilidade a regularização e/ou justificativas.

## **CRITÉRIO DE CLASSIFICAÇÃO:**

- ATENDE: se inexistirem parcelamentos de débitos previdenciários ou se existirem, eles estiverem registrados na contabilidade;
- NÃO ATENDE : se existirem parcelamentos de débitos previdenciários e eles não estiverem registrados na contabilidade;
- ATENDE PARCIALMENTE : se existirem parcelamentos de débitos previdenciários e eles estiverem registrados, mas com valores incorretos.

#### **1.2.5.c Verificar se o saldo dos parcelamentos de débitos previdenciários está sendo corrigido mensalmente, por índice oficial e registrado como passivo no ente devedor.**

- a. Verificar se as atualizações dos saldos devedores dos parcelamentos de débitos previdenciários estão sendo registradas na contabilidade;
- b. Caso seja identificado parcelamentos de débitos previdenciários sem os registros contábeis, das atualizações dos saldos devedores, solicitar ao setor de contabilidade a regularização e/ou justificativas.

## **CRITÉRIO DE CLASSIFICAÇÃO:**

- ATENDE : se inexistirem parcelamentos de débitos previdenciários ou se existirem, as atualizações estiverem registradas na contabilidade;
- NÃO ATENDE : se existirem parcelamentos de débitos previdenciários e as atualizações não estiverem registradas na contabilidade;
- ATENDE PARCIALMENTE : se existirem parcelamentos de débitos previdenciários e as atualizações estiverem registradas, mas com valores incorretos.

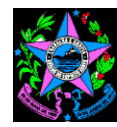

- **1.2.5.d Verificar se os juros incidentes sobre o saldo devedor no ente devedor dos parcelamentos de débitos previdenciários estão sendo registrados mensalmente.**
- a. Verificar os juros incidentes sobre os saldos devedores dos parcelamentos de débitos previdenciários estão sendo registradas na contabilidade;
- b. Caso seja identificado parcelamentos de débitos previdenciários sem os registros contábeis, dos juros incidentes sobre os saldos devedores, solicitar ao setor de contabilidade a regularização e/ou justificativas.

## **CRITÉRIO DE CLASSIFICAÇÃO:**

- ATENDE : se inexistirem parcelamentos de débitos previdenciários ou se existirem, se os juros incidentes sobre os saldos devedores estiverem registrados na contabilidade;
- NÃO ATENDE : se existirem parcelamentos de débitos previdenciários os juros incidentes sobre os saldos devedores não estiverem registrados na contabilidade;
- ATENDE PARCIALMENTE : se existirem parcelamentos de débitos previdenciários os juros incidentes sobre os saldos devedores não estiverem registrados na, mas com valores incorretos.

## **1.2.5.e Verificar se as parcelas dos parcelamentos de débitos previdenciários estão sendo pagas tempestivamente.**

- a. Verificar se mensalmente estão ocorrendo os pagamentos das parcelas;
- b. Caso seja identificado o não pagamento regular, solicitar ao setor de contabilidade que concilie e regularize ou justifique.

## **CRITÉRIO DE CLASSIFICAÇÃO:**

- ATENDE : se regularmente as parcelas estiverem sendo recolhidas;
- NÃO ATENDE : se as parcelas não estiverem sendo recolhidas;
- ATENDE PARCIALMENTE : se as parcelas estiverem sendo recolhidas, mas foi identificado o recolhimento fora do prazo.

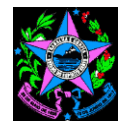

#### **1.3. Gestão patrimonial**

**1.3.1 Bens em estoque, móveis, imóveis e intangíveis – registro contábil compatibilidade com inventário: Avaliar se as demonstrações contábeis evidenciam a integralidade dos bens em estoque, móveis, imóveis e intangíveis em compatibilidade com os inventários anuais, bem como, as variações decorrentes de depreciação, amortização ou exaustão, e as devidas reavaliações.**

#### **1.3.1.1 Bens de Almoxarifado – Material de Consumo**

#### **AVALIAÇÃO MENSAL**

- a. Solicitar os relatórios abaixo:
- ✓ Inventário do Almoxarifado (Setor responsável: Setor do Almoxarifado/GA ou setor equivalente, Caminho do relatório no SIGA: SIGA/Almoxarifado de Bens de Consumo/Almoxarifado/Consultas/Relatórios/Inventário do Almoxarifado no mês que se deseja analisar);
- ✓ Balancete de Verificação (BALVER) (Setor responsável: Grupo de Financeiro Setorial ou setor equivalente, Caminho no SIGEFES: Execução/Contabilidade/Emitir balancete/com saldos zerados no mês que se deseja analisar).
- b. Verificar, por meio de consulta ao BALVER, o saldo existente na conta contábil do Almoxarifado - 11.561.00.00;
- c. Verificar o saldo total do relatório Inventário do Almoxarifado;
- d. Confrontar o saldo contábil (b) com o saldo do inventário (c) e identificar possível diferença;
- e. Caso seja identificada diferença, solicitar esclarecimento aos setores de contabilidade/GFS e setor de almoxarifado/GA.

## **AVALIAÇÃO ANUAL**

- a. Solicitar os relatórios abaixo, conforme modelo estabelecido pelo TCE-ES:
- ✓ INVALMO Inventário Anual dos Bens em Almoxarifado (Setor responsável: Setor do Almoxarifado/GA ou setor equivalente, Nome do relatório no SIGA: Inventário Anual de Bens em Almoxarifado gerado no extrator de dados do SIGA);
- ✓ TERALM Termo Circunstanciado da comissão responsável pelo inventário anual de bens em almoxarifado (Setor responsável: Setor do Almoxarifado/GA ou setor equivalente);

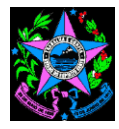

- ✓ BALVER Balancete de Verificação (Setor responsável: Grupo de Financeiro Setorial ou setor equivalente, Caminho no SIGEFES: Execução/Contabilidade/Emitir balancete/com saldos zerados).
- b. O INVALMO, diferentemente do inventário mensal, contempla tantos os bens os bens de consumo quanto os permanentes em almoxarifado, portanto, verificar, por meio de consulta ao BALVER, o saldo existente nas contas contábeis 11.561.00.00 - Almoxarifado de Consumo e 12.311.06.01 – Almoxarifado de Materiais Permanentes;
- c. Verificar o saldo total do relatório INVALMO;
- d. Confrontar o saldo contábil (b) (somatório das contas 11.561.00.00 e 12.311.06.01) com o saldo do relatório INVALMO (c) e identificar possíveis diferenças;
- e. Verificar se foi realizado o Inventário Anual, por meio do TERALM, e se o mesmo possui o detalhamento (especificação e valor) das divergências encontradas, se for o caso.

#### **1.3.1.2 Bens de Almoxarifado – Material Permanente (Bens móveis)**

#### **AVALIAÇÃO MENSAL**

- a. Solicitar os relatórios abaixo:
- ✓ Inventário do Almoxarifado de Material Permanente (Setor responsável: Setor do Patrimônio/GA ou setor equivalente, Caminho do relatório no SIGA: SIGA/Almoxarifado Permanente e Patrimônio Mobiliário /Relatórios/Inventário do Almoxarifado no mês que se deseja analisar);
- ✓ Balancete de Verificação BALVER (Setor responsável: Grupo de Financeiro Setorial ou setor equivalente, Caminho no SIGEFES: Execução/Contabilidade/Emitir balancete/com saldos zerados no mês que se deseja analisar).
- b. Verificar, por meio de consulta ao BALVER, o saldo existente na conta contábil do Almoxarifado - 12.311.06.00;
- c. Verificar o saldo total do relatório Inventário do Almoxarifado;
- d. Confrontar o saldo contábil (b) com o saldo do Inventário (c) e identificar possível diferença;
- e. Caso seja identificada diferença, solicitar esclarecimento aos setores de contabilidade/GFS e setor de almoxarifado/GA.

#### **1.3.1.3 Bens Móveis**

#### **AVALIAÇÃO MENSAL**

a. Solicitar os relatórios abaixo:

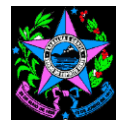

- ✓ Relatório Sintético de Inventário de Bens Móveis (Setor responsável: Setor do Almoxarifado/GA ou setor equivalente, Caminho do relatório no SIGA: SIGA/Almoxarifado Permanente e Patrimônio Mobiliário /Relatórios do Patrimônio/Inventário Patrimonial/Sintético no mês que se deseja analisar);
- ✓ Balancete de Verificação BALVER (Setor responsável: Grupo de Financeiro Setorial ou setor equivalente, Caminho no SIGEFES: Execução/Contabilidade/Emitir balancete/com saldos zerados no mês que se deseja analisar).
- b. Verificar, por meio de consulta ao BALVER, o saldo existente na conta contábil de Bens Móveis em Geral - 12.311.01.00 e Demais Grupos De Bens Móveis – 12.311.09.00 e saldo existente nas contas redutoras de Depreciação Acumulada de Bens Móveis – 12.381.01.00; Exaustão Acumulada de Bens Móveis – 12.381.03.00, Amortização Acumulada de Bens Móveis – 12.381.05.00 e Redução ao Valor Recuperável / Bens Móveis – 12.391.01.00;
- c. Verificar o saldo total do relatório Inventário Patrimonial de Bens Móveis;
- d. Confrontar o saldo líquido contábil (b) 12.311.01.00 mais 12.311.09.00 menos 12.381.01.00 menos 12.381.03.00 menos 12.381.05.00 menos 12.391.01.00 - com o saldo do relatório Inventário Patrimonial de Bens Móveis (c) e identificar possível diferença;
- e. Caso seja identificada diferença, solicitar esclarecimento aos setores de contabilidade/GFS e setor de almoxarifado/GA.

## **AVALIAÇÃO ANUAL**

- a. Solicitar os relatórios abaixo, conforme modelo estabelecido pelo TCE-ES:
- ✓ INVMOVS Inventário Anual dos Bens Móveis (Setor responsável: Setor do Patrimônio/GA ou setor equivalente, Nome do relatório no SIGA: Inventário Anual dos Bens Móveis gerado no extrator de dados do SIGA);
- ✓ TERMOV Termo Circunstanciado da comissão responsável pelo inventário anual de bens móveis (Setor responsável: Setor do Patrimônio/GA ou setor equivalente);
- ✓ BALVER Balancete de Verificação (Setor responsável: Grupo de Financeiro Setorial ou setor equivalente, Caminho no SIGEFES: Execução/Contabilidade/Emitir balancete/com saldos zerados).
- b. Verificar, por meio de consulta ao BALVER, o saldo existente na conta contábil de Bens Móveis em Geral - 12.311.01.00 e Demais Grupos De Bens Móveis - 123110900 e saldo existente nas contas redutoras de Depreciação Acumulada de Bens Móveis – 12.381.01.00; Exaustão Acumulada de Bens Móveis – 12.381.03.00, Amortização Acumulada de Bens Móveis – 12.381.05.00 e Redução ao Valor Recuperável / Bens Móveis – 12.391.01.00;

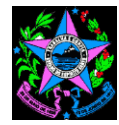

- c. Verificar o saldo total do relatório INVMOVS;
- d. Confrontar o saldo líquido contábil (b) 12.311.01.00 mais 12.311.09.00 menos 12.381.01.00 menos 12.381.03.00 menos 12.381.05.00 menos 12.391.01.00 - com o saldo final do relatório INVMOVS (c) e identificar possíveis diferenças;
- e. Verificar se foi realizado o Inventário Anual, por meio do TERMOV, e se o mesmo possui o detalhamento (especificação e valor) das divergências encontradas, se for o caso.

## **1.3.1.4 Bens Imóveis**

## **AVALIAÇÃO ANUAL**

- a. Solicitar os relatórios abaixo, conforme modelo estabelecido pelo TCE-ES:
- ✓ INVIMOVS Inventário Anual dos Bens Imóveis (Setor responsável: Setor do Patrimônio/GA ou setor equivalente, caso o órgão já tenha migrado para o SIGA o controle de bens móveis, Nome do relatório no SIGA: Inventário Anual dos Bens Imóveis gerado no extrator de dados do SIGA);
- $\checkmark$  TERIMO Termo Circunstanciado da comissão responsável pelo inventário anual de bens imóveis (Setor responsável: Setor do Patrimônio/GA ou setor equivalente);
- ✓ BALVER Balancete de Verificação (Setor responsável: Grupo de Financeiro Setorial ou setor equivalente, Caminho no SIGEFES: Execução/Contabilidade/Emitir balancete/com saldos zerados).
- b. Verificar, por meio de consulta ao BALVER, o saldo existente na conta contábil de Bens Imóveis - 12.320.00.00 e saldo existente nas contas redutoras de Depreciação Acumulada de Bens Imóveis – 12.381.02.00; Exaustão Acumulada de Bens Imóveis – 12.381.04.00, Amortização Acumulada de Bens Imóveis – 12.381.06.00 e Redução ao Valor Recuperável / Bens Imóveis – 12.391.02.00;
- c. Verificar o saldo total do relatório INVIMOVS;
- d. Confrontar o saldo líquido contábil (b) 12.320.00.00 menos 12.381.02.00 menos 12.381.04.00 menos 12.381.06.00 menos 12.391.02.00 com o saldo final do relatório INVIMOVS (c) e identificar possíveis diferenças;
- e. Verificar se foi realizado o Inventário Anual, por meio do TERIMO, e se o mesmo possui o detalhamento (especificação e valor) das divergências encontradas, se for o caso.

#### **1.3.1.5 Bens Intangíveis**

## **AVALIAÇÃO ANUAL**

a. Solicitar os relatórios abaixo, conforme modelo estabelecido pelo TCE-ES:
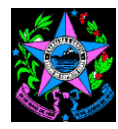

- ✓ INVINTN Inventário Anual dos Bens Intangíveis (Setor do Patrimônio/GA ou setor equivalente);
- ✓ TERINT Termo Circunstanciado da comissão responsável pelo inventário anual de bens intangíveis (Setor do Patrimônio/GA ou setor equivalente);
- ✓ BALVER Balancete de Verificação (Setor responsável: Grupo de Financeiro Setorial ou setor equivalente, Caminho no SIGEFES: Execução/Contabilidade/Emitir balancete/com saldos zerados).
- b. Verificar, por meio de consulta ao BALVER, o saldo existente na conta contábil de Bens Intangíveis - 12.400.00.00;
- c. Verificar o saldo total do relatório INVINTN;
- d. Confrontar o saldo contábil (b) com o saldo final do relatório INVINTN (c) e identificar possíveis diferenças;
- e. Verificar se foi realizado o Inventário Anual, por meio do TERINT, se o mesmo possui o detalhamento (especificação e valor) das divergências encontradas, se for o caso, e se as mesmas conferem com a apurada no item "d".

# **CRITÉRIO DE CLASSIFICAÇÃO:**

- ATENDE: quando não existe diferença entre o saldo contábil e o inventário anual;
- NÃO ATENDE: quando existir diferença entre o saldo contábil e o inventário anual que representam valores com relevância e materialidade suficientes para distorcer os montantes apresentados nas demonstrações contábeis.
- ATENDE PARCIALMENTE: quando existir diferença entre o saldo contábil e o inventário anual, mas as mesmas não representam valores com relevância e materialidade suficientes para distorcer os montantes apresentados nas demonstrações contábeis.

### **1.3.1.6 Reconhecimento de depreciação, amortização ou exaustão, e as devidas reavaliações.**

- a. Verificar, por meio de consulta ao BALVER (Setor responsável: Grupo de Financeiro Setorial ou setor equivalente, Caminho no SIGEFES: Execução/Contabilidade/Emitir balancete/com saldos zerados), se existe saldo nas contas contábeis 12.380.00.00 – Depreciação, Exaustão e Amortização Acumuladas; 12.390.00.00 - Redução ao Valor Recuperável do Imobilizado; 12.480.00.00 - Amortização Acumulada e 12.490.00.00 - Redução ao Valor Recuperável de Intangível;
- b. Verificar, por meio de consulta aos relatórios INVMOVS Inventário Anual dos Bens Móveis, INVIMOVS - Inventário Anual dos Bens Imóveis e INVINTN - Inventário Anual dos Bens Intangíveis se existem colunas com depreciação, amortização ou exaustão, e as reavaliações.

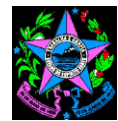

### **CRITÉRIO DE CLASSIFICAÇÃO:**

- ATENDE: apresentam saldos nas citadas contas contábeis e nos respectivos relatórios;
- NÃO ATENDE: não apresentam saldos nas citadas contas contábeis e nos respectivos relatórios;
- ATENDE PARCIALMENTE: apresentam saldos nas citadas contas contábeis e nos respectivos relatórios apenas para um tipo de bens: móvel, imóvel ou intangível.
- **1.3.2 Bens móveis, imóveis e intangíveis – Registro e controle: Avaliar se os registros analíticos de bens de caráter permanente estão sendo realizados contendo informações necessárias e suficientes para sua caracterização e se existe a indicação, na estrutura administrativa do órgão, de agente(s) responsável(is) por sua guarda e administração.**

# **AVALIAÇÃO ANUAL**

### **1.3.2.1 Bens de Almoxarifado - Elementos mínimos: Descrição do bem / Quantidade / Valor unitário e Valor total**

- a. Solicitar o relatório INVALMO Inventário Anual dos Bens em Almoxarifado, conforme modelo estabelecido pelo TCE-ES (Setor responsável: Setor do Almoxarifado/GA ou setor equivalente, Nome do relatório no SIGA: Inventário Anual de Bens em Almoxarifado gerado no extrator de dados do SIGA);
- b. Verificar se o mesmo possui colunas com os seguintes elementos mínimos:
- ✓ Descrição do bem;
- ✓ Quantidade;
- ✓ Valor unitário; e
- ✓ Valor total.

#### **1.3.2.2 Bens Móveis - Elementos mínimos: Número de patrimônio / Descrição do bem / Data de aquisição ou incorporação / Estado de conservação / Localização / Valor histórico e valor atualizado**

- a. Solicitar o relatório INVMOVS Inventário Anual dos Bens Móveis, conforme modelo estabelecido pelo TCE-ES (Setor responsável: Setor do Patrimônio/GA ou setor equivalente, Nome do relatório no SIGA: Inventário Anual dos Bens Móveis gerado no extrator de dados do SIGA);
- b. Verificar se o mesmo possui colunas com os seguintes elementos mínimos:

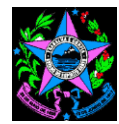

- ✓ Número de patrimônio;
- ✓ Descrição do bem;
- ✓ Data de aquisição ou incorporação;
- ✓ Estado de conservação;
- ✓ Localização;
- ✓ Valor histórico; e
- ✓ Valor atualizado.

# **1.3.2.3 Bens Imóveis - Elementos mínimos: Número de identificação / Caracterização do imóvel / Data de aquisição ou incorporação / Estado de conservação / Localização / Área / Benfeitorias / Valor histórico e valor atualizado**

- a. Solicitar o relatório INVIMOVS Inventário Anual dos Bens Imóveis, conforme modelo estabelecido pelo TCE-ES (Setor responsável: Setor do Patrimônio/GA ou setor equivalente, caso o órgão já tenha migrado para o SIGA o controle de bens móveis, Nome do relatório no SIGA: Inventário Anual dos Bens Imóveis gerado no extrator de dados do SIGA);
- b. Verificar se o mesmo possui colunas com os seguintes elementos mínimos:
- ✓ Número de identificação;
- ✓ Caracterização do imóvel;
- ✓ Data de aquisição ou incorporação;
- ✓ Estado de conservação;
- ✓ Localização;
- ✓ Área;
- ✓ Benfeitorias;
- ✓ Valor histórico; e
- ✓ Valor atualizado.

# **1.3.2.4 Bens Intangíveis - Elementos mínimos: Número de identificação / Descrição do bem / Data de aquisição ou incorporação / Valor histórico e valor atualizado**

a. Solicitar o relatório INVINTN - Inventário Anual dos Bens Intangíveis, conforme modelo estabelecido pelo TCE-ES (Setor do Patrimônio/GA ou setor equivalente);

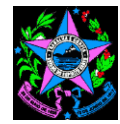

- b. Verificar se o mesmo possui colunas com os seguintes elementos mínimos:
- ✓ Número de identificação;
- ✓ Descrição do bem;
- ✓ Data de aquisição ou incorporação;
- ✓ Valor histórico; e
- ✓ Valor atualizado.

#### **CRITÉRIO DE CLASSIFICAÇÃO:**

- ATENDE: possui os elementos mínimos exigidos para sua caracterização e identificação de responsável por sua guarda e administração;
- NÃO ATENDE: não possui os elementos mínimos exigidos para sua caracterização e identificação de responsável por sua guarda e administração;
- ATENDE PARCIALMENTE: possui alguns dos elementos mínimos exigidos para sua caracterização e identificação de responsável por sua guarda e administração.

#### **1.3.3 Disponibilidades financeiras – depósito e aplicação: Avaliar se as disponibilidades financeiras foram depositadas em instituições financeiras oficiais.**

- a. Solicitar relação dos domicílios bancários da Unidade Gestora UG cadastrados no sistema SIGEFES (Setor responsável: Grupo de Financeiro Setorial ou setor equivalente, Caminho no SIGEFES: Apoio / Execução / Domicilio Bancário da UG e no filtro selecionar: Propriedade - Unidade Gestora; Operador: contém e Valor informar o nº da UG analisada);
- b. Verificar na lista de domicílios cadastrados se existe somente instituições financeiras oficiais (BANESTES, Banco do Brasil e Caixa Econômica Federal).

- ATENDE: quando todos os domicílios bancários cadastrados na UG forem de instituições financeiras oficiais (BANESTES, Banco do Brasil e Caixa Econômica Federal);
- NÃO ATENDE: quando existir domicílio bancário cadastrado na UG que não se refere a instituições financeiras oficiais (BANESTES, Banco do Brasil e Caixa Econômica Federal);
- ATENDE PARCIALMENTE: quando existir domicílio bancário cadastrado na UG que não se refere a instituições financeiras oficiais (BANESTES, Banco do Brasil e Caixa Econômica Federal), mas que atualmente está inativo e não possui recurso financeiro nele depositado.

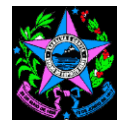

**1.3.4 Disponibilidades financeiras – depósito e aplicação: Avaliar se as demonstrações contábeis evidenciam a integralidade dos valores depositados em contas correntes e aplicações financeiras confrontando os valores registrados com os extratos bancários no final do exercício.**

# **AVALIAÇÃO MENSAL**

- a. Solicitar as conciliações bancárias das contas bancárias da UG (Setor responsável: Grupo de Financeiro Setorial ou setor equivalente);
- b. Verificar se existe conciliação bancária de todas as contas bancárias cadastradas no sistema SIGEFES (consulta realizada no item 1.3.3.a);
- c. Verificar, em cada conciliação bancária, se o saldo do extrato confere com o saldo contábil, e, se for o caso, verificar se existem diferenças apuradas;
- d. Quando existir diferenças entre o saldo do extrato e o saldo contábil, verificar se as diferenças apuradas encontram-se pendentes de regularização por longo período, por exemplo 2 (dois) meses, e se os montantes possuem relevância e materialidade suficientes para distorcer os valores apresentados nas demonstrações contábeis.

# **AVALIAÇÃO ANUAL**

- a. Solicitar o Termo de Verificação de Disponibilidades da UG (Setor responsável: Grupo de Financeiro Setorial ou setor equivalente);
- b. Verificar se todas as contas bancárias cadastradas no sistema SIGEFES (consulta realizada no item 1.3.3.a) estão incluídas no Termo de Verificação de Disponibilidades da UG, inclusive demonstrando as diferenças apuradas;
- c. Verificar se as diferenças apuradas e demonstradas no Termo de Verificação de Disponibilidades da UG encontram-se pendentes de regularização por longo período, por exemplo 2 (dois) meses, e se os montantes possuem relevância e materialidade suficientes para distorcer os valores apresentados nas demonstrações contábeis.

- ATENDE: quando todos os domicílios bancários cadastrados na UG possuem conciliação bancária e não possuem diferenças apuradas.
- NÃO ATENDE: quando existir domicílio bancário cadastrados na UG sem a respectiva conciliação bancária e/ou quando existir diferenças apuradas que se encontram pendentes de regularização por longo período e/ou representam valores com relevância e materialidade suficientes para distorcer os montantes apresentados nas demonstrações contábeis.
- ATENDE PARCIALMENTE: quando existir domicílio bancário cadastrados na UG sem a respectiva conciliação bancária, mas que as diferenças apuradas não se encontram pendentes de regularização por longo período e/ou não representam valores com relevância e materialidade suficientes para distorcer os montantes apresentados nas demonstrações contábeis.

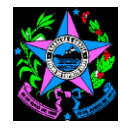

### **1.4 Limites Constitucionais e legais: NÃO SE APLICA**

- **1.5 Demais atos de gestão**
- **1.5.1 Documentos integrantes da PCA – compatibilidade com o normativo do TCE IN regulamentadora da remessa de prestação de contas: Avaliar de os documentos integrantes da PCA estão em conformidade com o requerido no anexo correspondente da IN regulamentadora da remessa de prestação de contas.**
	- a. Solicitar todos os documentos constantes do Anexo III.C, no caso das contas dos Ordenadores **exceto RPPS** ou Anexo III.I para os documentos **exclusivo do Ordenador do RPPS**;
	- b. Verificar se a composição de cada documento está em conformidade com a sua respectiva descrição, bem como se está no formato exigido;
	- c. Na identificação de divergências na composição dos documentos ou no formato do arquivo, solicitar ao setor responsável pela sua emissão a devida correção;
	- d. No caso de impossibilidade de tal verificação, em função da intempestividade das informações, fazer observação no ponto de controle.

# **CRITÉRIO DE CLASSIFICAÇÃO:**

- ATENDE : se todos documentos analisados estiverem de acordo com as exigências contidas no respectivo item (C ou I) do anexo III da IN TCE-ES 43;
- NÃO ATENDE : se nos os documentos analisados for encontrado algum em desacordo com as exigências contidas no respectivo item (C ou I) do anexo III da IN TCE-ES 43;
- ATENDE PARCIALMENTE : Não se aplica.

### **1.5.2 Segregação de funções: Avaliar se foi observado o princípio da segregação de funções nas atividades de autorização, aprovação, execução, controle e contabilização das operações.**

- a. Solicitar relatório com relação dos pagamentos efetuados (idem relatório do item 9) (Setor responsável: Grupo de Financeiro Setorial ou setor equivalente, Nome do relatório no SIGEFES: UECI 9 e 17 - Despesa Paga no exercício até o mês: ?inteiro:Informe o mês referência? / ?inteiro:Informe o Ano?);
- b. Selecionar alguns processos por amostragem e verificar se foi observado o princípio de segregação de funções, ou seja, se as atividades de autorização, aprovação, execução, controle e contabilização das obrigações não foram realizadas pelo mesmo servidor.

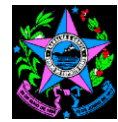

# **CRITÉRIO DE CLASSIFICAÇÃO:**

- ATENDE: se for constatado a observação do princípio de segregação de funções;
- NÃO ATENDE: se não for constatado a observação do princípio de segregação de funções;
- ATENDE PARCIALMENTE: não se aplica.

#### **2. Itens de abordagem complementar**

- **2.1 Instrumentos de Planejamento: Plano Plurianual – PPA, Lei de Diretrizes Orçamentárias – LDO e Lei Orçamentária Anual – LOA: NÃO SE APLICA**
- **2.2 Gestão fiscal, financeira e orçamentária**

### **2.2.10 Execução de programas e projetos: Avaliar se houve execução de programas ou projetos de governo não incluídos na lei orçamentária anual.**

- a. Solicitar o BALVER Balancete de Verificação (Setor responsável: Grupo de Financeiro Setorial ou setor equivalente, Caminho no SIGEFES: Execução/Contabilidade/Emitir balancete/com saldos zerados;
- b. Verificar se o órgão ou entidade possui crédito especial no exercício em análise, por meio de consulta ao saldo da conta 52.212.02.01 – Créditos Especiais Abertos;
- c. Caso tenha saldo na conta contábil citada, identificar os programas de trabalho que tiveram movimentação através de consulta ao sistema contábil (Transação: Execução / Contabilidade / Detalhamento de Conta Contábil);
- d. Solicitar relatório dos empenhos emitidos com os programas de trabalhos identificados: com nº do processo, elemento de despesa, credor e valor, no caso de contrato, nº e datas de início e fim da vigência;
- e. Selecionar por amostragem, se for o caso, os processos e verificar se houve execução de despesa antes da inclusão na lei orçamentária anual.

# **CRITÉRIO DE CLASSIFICAÇÃO:**

- ATENDE: se for constatado que NÃO houve execução de despesa antes da inclusão na lei orçamentária anual;
- NÃO ATENDE: se for constatado que houve execução de despesa antes da inclusão na lei orçamentária anual;
- ATENDE PARCIALMENTE: não se aplica.

**Av. Governador Bley, 236 – Centro – CEP 29010-150 – Vitória/ES Telefone: (27) 3636-5353 – Fax: (27) 3636-5386 [www.secont.es.gov.br](http://www.secont.es.gov.br/) / www.portaldatransparencia.es.gov.br** 43

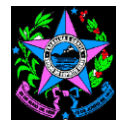

- **2.2.18 Realização de investimentos plurianuais: Avaliar se foram iniciados investimentos cuja execução ultrapasse um exercício financeiro sem prévia inclusão no plano plurianual, ou sem lei que autorize a inclusão.**
- a. Após realização dos procedimentos "a", "b", "c" e "d" do item 2.2.10, utilizar os mesmos processos selecionados na análise e verificar se os investimentos inciados ultrapassam o exercício em Curso. Caso Positivo, verificar se existe previsão no Plano Plurianual ou em Lei que autorize a sua inclusão.

### **CRITÉRIO DE CLASSIFICAÇÃO:**

- ATENDE: se for constatado que NÃO houve execução de despesa com investimentos cuja execução ultrapasse um exercício financeiro sem a prévia iclusão no PPA ou sem lei que autorize a inclusão
- NÃO ATENDE: se for constatado que houve execução de despesa com investimentos cuja execução ultrapasse um exercício financeiro sem a prévia iclusão no PPA ou sem lei que autorize a inclusão
- ATENDE PARCIALMENTE: não se aplica.
- **2.2.24 Escrituração e consolidação das contas públicas: Avaliar se a escrituração e consolidação contábil das contas públicas obedeceu ao que dispõe o artigo 50 da LRF e as normas brasileiras de contabilidade aplicadas ao setor público.**

#### **AVALIAÇÃO ANUAL**

- a. Solicitar o RACC Relatório Anual de Conformidade Contábil, conforme modelo estabelecido pelo Decreto de Encerramento do Exercício (Setor responsável: Grupo de Financeiro Setorial ou setor equivalente);
- b. Verificar, no RACC, se:
- ✓ foi realizada a conferência e atestada a regularidade e conformidade de todos os relatórios e informações complementares destacadas;
- $\checkmark$  no caso de algum dos documentos não tiver sido avaliado, se existe nota explicativa que justifique e que demonstre não causar prejuízo a confiabilidade;
- ✓ o referido documento está assinado pelos responsáveis.

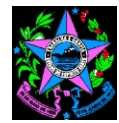

### **CRITÉRIO DE CLASSIFICAÇÃO:**

- ATENDE: se tiver sido realizada conferência e atestada a regularidade e conformidade de todos os relatórios e informações complementares;
- NÃO ATENDE: se não tiver sido realizada conferência e atestada a regularidade e conformidade de todos os relatórios e informações complementares, ou se, no caso de não análise de algum(ns) deles, a nota explicativa não justifica e não demonstra não causar prejuízo a confiabilidade;
- ATENDE PARCIALMENTE: se não tiver sido realizada conferência e atestada a regularidade e conformidade de algum(ns) dos relatórios e informações complementares; mas a nota explicativa justifica e demonstra não causar prejuízo a confiabilidade.

#### **2.2.28 Pagamento de passivos – ordem cronológica das exigibilidades: Avaliar se os passivos estão sendo pagos em ordem cronológica de suas exigibilidades.**

- a. Solicitar relatório dos pagamentos efetuados no período em análise, em *Excel* (Setor responsável: Grupo de Financeiro Setorial ou setor equivalente, Nome do relatório no SIGEFES: UECI 2 - Liquidação e Pagamentos por ordem cronológica até o mês: ?inteiro:Informe o mês referência? / ?inteiro:Informe o Ano?);
- b. Verificar se existe pagamento realizado em data posterior a outro pagamento, sendo que a data de liquidação é anterior. Para seleção da amostra, selecionar os processos cujos pagamentos sejam superior a 8 (oito) dias.
- c. Selecionar, dentre os casos identificados no item "b", alguns processos por amostragem e verificar se existe justificativa nos autos para postergação do pagamento.

- ATENDE: se os pagamentos obedeceram a ordem em que foram devidamente liquidados:
- NÃO ATENDE: se os pagamentos não obedeceram a ordem em que foram devidamente liquidados;
- ATENDE PARCIALMENTE: não se aplica.

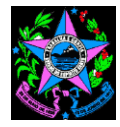

- **2.2.30 Despesa – realização de despesas – irregularidades: Avaliar se foram realizadas despesas consideradas não autorizadas, irregulares e lesivas ao patrimônio público, ilegais e/ou ilegítimas.**
- a. Solicitar relatório com relação das despesas empenhadas referente a "Projetos", ou seja, que se referem às despesas que resultem em um produto que concorre para expansão ou aperfeiçoamento de ação de governo (Setor responsável: Grupo de Financeiro Setorial ou setor equivalente, Nome do relatório no SIGEFES: UECI 6 - Despesa empenhada (somente PROJETOS) no exercício até o mês: ?inteiro:Informe o mês referência? / ?inteiro:Informe o Ano?);
- b. Selecionar alguns processos por amostragem e verificar se as despesas atenderam ao previsto nos art. 16 e 17 da LRF, ou seja, no caso de criação, expansão ou aperfeiçoamento de ação governamental que acarrete aumento da despesa deverá constar do processo:
	- ✓ estimativa do impacto orçamentário-financeiro no exercício em que deva entrar em vigor e nos dois subsequentes sempre que não prevista na Lei Orçamentária Anual (Observar a Resolução do CONSECT nº 009/2018), ou seja, na inexistência da estimativa, verificar se a despesa refere-se a Crédito Especial conforme procedimentos do Item 2.2.10;
	- $\checkmark$  declaração do ordenador da despesa de que o aumento tem adequação orçamentária e financeira com a LOA e compatibilidade com o PPA e com a LDO.

- ATENDE: se a despesa possuir a estimativa do impacto orçamentário-financeiro quando não prevista na Lei Orçamentária e a declaração do ordenador da despesa, previstas na LRF;
- NÃO ATENDE: se a despesa NÃO possuir a estimativa do impacto orçamentáriofinanceiro quando não prevista na Lei Orçamentária e a declaração do ordenador da despesa, previstas na LRF;
- ATENDE PARCIALMENTE: se a despesa NÃO possuir a estimativa do impacto orçamentário-financeiro quando não prevista na Lei Orçamentária ou a declaração do ordenador da despesa, previstas na LRF;

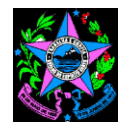

### **2.2.31 Despesa – liquidação: Avaliar se foram observados os pré-requisitos estabelecidos no art. 63 da Lei nº 4.320/64 para a liquidação das despesas.**

- a. Solicitar relatório com relação das despesas liquidadas (Setor responsável: Grupo de Financeiro Setorial ou setor equivalente, Nome do relatório no SIGEFES: UECI 8 - Despesa Liquidada no exercício até o mês: ?inteiro:Informe o mês referência? / ?inteiro:Informe o Ano?);
- b. Selecionar alguns processos por amostragem e verificar se a liquidação/atesto da despesa foi realizada por servidor habilitado e designado para tal procedimento, por exemplo, no caso de contrato se foi realizada pelo fiscal do contrato, no caso de compras pelo responsável pelo recebimento (chefe do almoxarifado ou outro setor).

# **CRITÉRIO DE CLASSIFICAÇÃO:**

- ATENDE: se a liquidação foi realizada por servidor habilitado e designado para tal procedimento;
- NÃO ATENDE: se a liquidação NÃO foi realizada por servidor habilitado e designado para tal procedimento;
- ATENDE PARCIALMENTE: não se aplica.

### **2.2.32 Pagamento de despesas sem regular liquidação: Avaliar se houve pagamento de despesa sem sua regular liquidação.**

- a. Solicitar relatório com relação das despesas pagas (Setor responsável: Grupo de Financeiro Setorial ou setor equivalente, Nome do relatório no SIGEFES: UECI 9 e 17 - Despesa Paga no exercício até o mês: ?inteiro:Informe o mês referência? / ?inteiro:Informe o Ano?);
- b. Selecionar alguns processos por amostragem e verificar se o pagamento somente foi efetuado após sua regular liquidação, ou seja, verificar se houve atesto no processo em data anterior ao pagamento. No caso de ter ocorrido o pagamento no SIGEFES sem o atesto no processo, verificar se houve registro da liquidação no sistema SIGEFES de forma a viabilizar o pagamento sem que o atesto tenha ocorrido efetivamente no processo.

- ATENDE: se os pagamentos ocorreram somente após a regular liquidação/atesto;
- NÃO ATENDE: se houve pagamento realizado sem que a despesa estivesse regularmente liquidada/atestada;
- ATENDE PARCIALMENTE: não se aplica.

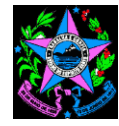

### **2.2.33 Despesa – desvio de finalidade: Avaliar se houve desvio de finalidade na execução das despesas decorrentes de recursos vinculados.**

### **2.2.33.1 AVALIAÇÃO DE RECURSOS DE CONVÊNIOS RECEBIDOS**

- a. Solicitar o relatório BALVER Balancete de Verificação, conforme modelo estabelecido pelo TCE-ES (Setor responsável: Grupo de Financeiro Setorial ou setor equivalente, Caminho no SIGEFES: Execução/Contabilidade/Emitir balancete/com saldos zerados);
- b. Verificar, no BALVER, se existe saldo nas contas contábeis:
- $\checkmark$  8.1.1.2.1.01.02 CONVÊNIOS A COMPROVAR:
- $\checkmark$  8.1.1.2.1.01.08 CONVÊNIOS IMPUGNADOS;
- $\checkmark$  8.1.1.2.1.01.09 CONVÊNIOS INADIMPLENTES.
- c. Caso exista saldo, solicitar relatório com movimentação e saldo das contas de controle de convênios recebidos descritas acima e que apresentaram saldo (Setor responsável: Grupo de Financeiro Setorial ou setor equivalente, Nome do relatório no SIGEFES: UECI 10.1 e 10.2 - Movimentações em contas de Convênios - 2014 a ?inteiro:Informe o Ano?);
- d. Selecionar alguns convênios por amostragem, especialmente aqueles que foram impugnados ou que estejam inadimplentes ou a comprovar por muito tempo, e identificar o número do SIGEFES dos convênios selecionados (1ª coluna) no relatório;
- e. Solicitar relatório com dados dos convênios selecionados na amostragem (Setor responsável: Grupo de Financeiro Setorial ou setor equivalente, Nome do relatório no SIGEFES: UECI 10.1 e 10.2 - Dados de convênios Recebidos ou Concedidos por UG). Neste caso, por se tratar de convênios recebidos, deverá ser informado na execução do relatório a opção 2 - Rec;
- f. Identificar, no relatório do item "e", o respectivo número do processo administrativo dos convênios selecionados na amostragem, localizar os processos no Sistema Eletrônico de Protocolo – SEP e solicitar os autos ao respectivo setor;
- g. Quando não for possível identificar o número do processo administrativo, solicitar ao Grupo de Financeiro Setorial ou setor equivalente identificação do processo que respaldou o registro contábil demonstrado no saldo, em seguida localizar os processos no Sistema Eletrônico de Protocolo – SEP e solicitar os autos ao respectivo setor;
- h. Verificar nos processos selecionados os motivos para impugnação, se for o caso, ou as justificativas para que o convênio encontre-se inadimplente ou a comprovar;

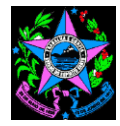

- i. No caso de impugnação, verificar se a mesma se deve a desvio de finalidade na aplicação dos recursos vinculados e qual a penalidade aplicada pelo concedente ao Estado;
- j. No caso de inadimplência e a comprovar, solicitar providências do setor responsável pelo convênio para regularização e para evitar a aplicação de penalidades.

### **2.2.33.2 AVALIAÇÃO DE RECURSOS DE CONVÊNIOS CONCEDIDOS**

- a. Solicitar o relatório BALVER Balancete de Verificação, conforme modelo estabelecido pelo TCE-ES (Setor responsável: Grupo de Financeiro Setorial ou setor equivalente, Caminho no SIGEFES: Execução/Contabilidade/Emitir balancete/com saldos zerados);
- b. Verificar, no BALVER, se existe saldo nas contas contábeis:
	- a. 8.1.2.2.1.01.05 CONVÊNIOS A APROVAR;
	- b. 8.1.2.2.1.01.08 CONVÊNIOS IMPUGNADOS;
	- $c. 812210109 CONVÊNIOS INADIMPI ENTFS.$
- c. Caso exista saldo, solicitar relatório com movimentação e saldo das contas de controle de convênios recebidos descritas acima e que apresentaram saldo (Setor responsável: Grupo de Financeiro Setorial ou setor equivalente, Nome do relatório no SIGEFES: UECI 10.1 e 10.2 - Movimentações em contas de Convênios - 2014 a ?inteiro:Informe o Ano?);
- d. Selecionar alguns convênios por amostragem, especialmente aqueles que foram impugnados ou que estejam inadimplentes ou a aprovar por muito tempo, e identificar o número do SIGEFES dos convênios selecionados (1ª coluna) no relatório;
- e. Solicitar relatório com dados dos convênios selecionados na amostragem (Setor responsável: Grupo de Financeiro Setorial ou setor equivalente, Nome do relatório no SIGEFES: UECI 10.1 e 10.2 - Dados de convênios Recebidos ou Concedidos por UG). Neste caso, por se tratar de convênios concedidos, deverá ser informado na execução do relatório a opção 1 - Conc;
- f. Identificar, no relatório do item "e", o respectivo número do processo administrativo dos convênios selecionados na amostragem, localizar os processos no Sistema Eletrônico de Protocolo – SEP e solicitar os autos ao respectivo setor;
- g. Quando não for possível identificar o número do processo administrativo, solicitar ao Grupo de Financeiro Setorial ou setor equivalente identificação do processo que respaldou o registro contábil demonstrado no saldo, em seguida localizar os processos no Sistema Eletrônico de Protocolo – SEP e solicitar os autos ao respectivo setor;

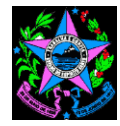

- h. Verificar nos processos selecionados os motivos para impugnação, se for o caso, ou as justificativas para que o convênio encontre-se inadimplente ou a aprovar;
- i. No caso de impugnação, verificar se a mesma se deve a desvio de finalidade na aplicação dos recursos vinculados e se foi aplicada penalidade pelo Estado, concedente do recurso;
- j. No caso de inadimplência e a aprovar, solicitar providências do setor responsável pelo convênio para regularização e para evitar a aplicação de penalidades.

# **2.2.33.3 AVALIAÇÃO DE RECURSOS REFERENTE A OUTRAS VINCULAÇÕES**

- a. Solicitar relatório com a relação das despesas empenhadas e pagas com recursos vinculados, exceto convênios que já estão sendo tratados nos itens 10.1 e 10.2 e transações entre órgãos do Estado (Setor responsável: Grupo de Financeiro Setorial ou setor equivalente, Nome do relatório no SIGEFES: UECI 10.3 - Despesa empenhada com recursos vinculados no exercício até o mês: ?inteiro:Informe o mês referência? / ?inteiro:Informe o Ano?);
- b. Com base nas fontes de recursos, valor e histórico, selecionar alguns processos por amostragem, identificar o número do processo administrativo, localizar os processos no Sistema Eletrônico de Protocolo – SEP e solicitar os autos ao respectivo setor;
- c. Identificar as fontes de recursos, inclusive detalhamento, dos processos selecionados na amostragem e solicitar, ao setor responsável, legislação ou contrato que estabelece as regras aplicação dos recursos vinculados;
- d. Com base no histórico, nas informações constantes do processo e nas regras definidas na respectiva legislação ou contrato, verificar se há indícios de desvio de finalidade na aplicação dos recursos vinculados;
- e. Caso seja identificado indício de desvio de finalidade, solicitar esclarecimentos ao setor competente.

- ATENDE: se NÃO houver desvio de finalidade na aplicação dos recursos vinculados;
- NÃO ATENDE: se houver desvio de finalidade na aplicação dos recursos vinculados;
- ATENDE PARCIALMENTE: não se aplica.

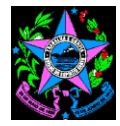

- **2.2.34 Despesa – auxílios, contribuições e subvenções: Avaliar se houve concessão de auxílios, contribuições ou subvenções a entidades privadas sem previsão na LDO, na LOA e em lei específica.**
- a. Solicitar relatório dos pagamentos efetuados, no período em análise, referente a auxílios, contribuições ou subvenções sociais (Setor responsável: Grupo de Financeiro Setorial ou setor equivalente, Nome do relatório no SIGEFES: UECI 11 e 12 - Auxílios, subvenções e contribuições pagos no exercício até o mês: ?inteiro:Informe o mês referência? / ?inteiro:Informe o Ano?);
- b. No caso de haver pagamento de auxílios, contribuições ou subvenções sociais, solicitar ao setor responsável a Legislação que autoriza tal pagamento

# **CRITÉRIO DE CLASSIFICAÇÃO:**

- ATENDE: quando não houver pagamento de auxílios, contribuições e subvenções sociais ou quando, quando houver, os mesmos foram para entidades a autorizadas na legislação em vigor;
- NÃO ATENDE: quando houver pagamento de auxílios, contribuições e subvenções sociais para entidades sem autorização na Legislação em vigor;
- ATENDE PARCIALMENTE: não se aplica.

#### **2.2.35 Despesa – subvenção social: Avaliar se a concessão de subvenção social obedeceu ao disposto no art. 16, da Lei Federal nº 4.320/1964, especialmente no que se refere o seu parágrafo único.**

- a. Solicitar relatório dos pagamentos efetuados, no período em análise, referente a auxílios, contribuições ou subvenções sociais (idem relatório do item 11) (Setor responsável: Grupo de Financeiro Setorial ou setor equivalente, Nome do relatório no SIGEFES: UECI 11 e 12 - Auxílios, subvenções e contribuições pagos no exercício até o mês: ?inteiro:Informe o mês referência? / ?inteiro:Informe o Ano?);
- b. Verificar se existem pagamentos de subvenções sociais no relatório;
- c. Caso seja identificado pagamento de subvenção social, selecionar alguns processos por amostragem e verificar se consta do mesmo demonstrativo ou informação de que o valor das subvenções foi calculado com base em unidades de serviços efetivamente prestados ou postos à disposição dos interessados obedecidos os padrões mínimos de eficiência previamente fixados (parágrafo único, art. 16).

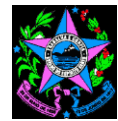

#### **CRITÉRIO DE CLASSIFICAÇÃO:**

- ATENDE: se houver demonstrativo ou informação de que o valor das subvenções obedeceu ao disposto no parágrafo único do art. 16;
- NÃO ATENDE: se não houver demonstrativo ou informação de que o valor das subvenções obedeceu ao disposto no parágrafo único do art. 16;
- ATENDE PARCIALMENTE: não se aplica.

#### **2.3 Gestão patrimonial**

#### **2.3.5 Cancelamento de passivos: Avaliar se houve cancelamento de passivos sem comprovação do fato motivador.**

- a. Solicitar balancete de verificação BALVER, conforme modelo estabelecido pelo TCE-ES (Setor responsável: Grupo de Financeiro Setorial ou setor equivalente, Caminho no SIGEFES: Execução/Contabilidade/Emitir balancete/com saldos zerados);
- b. Verificar, no BALVER, se existe saldo e/ou movimentação na conta contábil 4.6.4.0.0.00.00 – Ganhos de Desincorporação de Passivo no período em análise, conforme detalhamento a seguir:
- ✓ 4.6.4.0.1.00.00 Ganhos de Desincorporação de Passivo Consolidação;
- ✓ 4.6.4.0.2.00.00 Ganhos de Desincorporação de Passivo Intra OFSS;
- ✓ 4.6.4.0.3.00.00 Ganhos de Desincorporação de Passivo Intra OFSS União;
- ✓ 4.6.4.0.5.00.00 Ganhos de Desincorporação de Passivo Intra OFSS Município;
- c. Caso exista saldo e/ou movimentação nas citadas contas, solicitar ao GFS ou equivalente o razão contábil da respectiva conta contábil com saldo e/ou movimentação, devendo estar incluído o campo de observação;
- d. Verificar nas observações constantes do razão e nos respectivos processos selecionados na amostragem se a motivação para tal procedimento tem respaldo ou fato motivador.

- ATENDE: se os cancelamentos realizados possuírem motivação baseada em previsão legal;
- NÃO ATENDE: se os cancelamentos realizados não possuírem motivação baseada em previsão legal;
- ATENDE PARCIALMENTE: não se aplica.

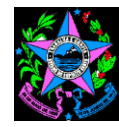

#### **2.4 Limites constitucionais e legais**

- **2.4.1 Transferências voluntárias – exigências: Avaliar se houve realização de transferências voluntárias para outro Ente da Federação e, no caso de ocorrência, se as disposições contidas no § 1º, do artigo 25, da LRF foram observadas.**
- a. Solicitar ou gerar relatóro no SIGEFES dos pagamentos realizados a título de transferências voluntárias UECI 20 – Transferências Voluntárias – Pgto. por UG;
- b. Selecionar, por amostragem, processos e verificar se no mesmo consta:
- $\checkmark$  CRCC Certificado de Registro Cadastral de Convênios (que certifica as alíneas a, b e c do inciso IV § 1º doa art. 25 da LRF "a) que se acha em dia quanto ao pagamento de tributos, empréstimos e financiamentos devidos ao ente transferidor, bem como quanto à prestação de contas de recursos anteriormente dele recebidos; b) cumprimento dos limites constitucionais relativos à educação e à saúde; c) observância dos limites das dívidas consolidada e mobiliária, de operações de crédito, inclusive por antecipação de receita, de inscrição em Restos a Pagar e de despesa total com pessoal;"
- ✓ previsão orçamentária da contrapartida.

#### **CRITÉRIO DE CLASSIFICAÇÃO:**

- ATENDE: se os processos de transferências voluntárias possuírem CRCC Certificado de Registro Cadastral de Convênios e previsão orçamentária da contrapartida;
- NÃO ATENDE: se os processos de transferências voluntárias NÃO possuírem CRCC – Certificado de Registro Cadastral de Convênios e/ou previsão orçamentária da contrapartida;
- ATENDE PARCIALMENTE: não se aplica.

#### **2.5 Gestão Previdenciária**

**2.5.1 Retenção de impostos, contribuições sociais e previdenciárias: Avaliar se foram realizadas as retenções na fonte e o devido recolhimento, de impostos, contribuições sociais e contribuições previdenciárias, devidas pelas pessoas jurídicas contratadas pela administração pública.**

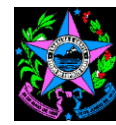

# **AVALIAÇÃO MENSAL**

- a. Solicitar o relatório das retenções efetuadas no período em análise (Setor responsável: Grupo de Financeiro Setorial ou setor equivalente, Nome do relatório no SIGEFES: UECI 4 RETENÇÕES CNPJ Mês ?inteiro:Informe o exercício? / UG: ?caracter:Informe a UG?);
- b. Consultar os tipos de despesas que geram retenção no Manual de Prático de Retenções Tributárias disponível no sitio da SECONT / Legislação / Manuais e Orientações (https://secont.es.gov.br/Media/secont/Manuais%20e%20Orienta%C3%A7%C3%B5 es/MANUAL\_RETENCAO\_DE\_TRIBUTOS%20%20%202016%20site.pdf);
- c. Verificar no relatório (item "a") se existe despesas sem retenções que pelo manual (item "b") deveria estar sujeita as mesmas. Em caso de dúvida, solicitar esclarecimento ao Chefe do Grupo de Financeiro Setorial ou setor equivalente;
- d. Solicitar o relatório BALVER Balancete de Verificação, conforme modelo estabelecido pelo TCE-ES (Setor responsável: Grupo de Financeiro Setorial ou setor equivalente, Caminho no SIGEFES: Execução/Contabilidade/Emitir balancete/com saldos zerados);
- e. Verificar, no BALVER, se existe saldo e/ou movimentação nas contas contábeis do grupo 2.1.8.8.1.01.00 – CONSIGNAÇÕES que se referem a retenções de impostos, contribuições sociais e contribuições previdenciárias e se as mesmas estão sendo regularmente recolhidas (observar o saldo inicial, a movimentação a débito, a crédito e o saldo final).

# **CRITÉRIO DE CLASSIFICAÇÃO:**

- ATENDE: se as despesas sujeitas às retenções previstas no Manual de Prático de Retenções Tributárias estiverem sendo regularmente retidas;
- NÃO ATENDE: se não tiver sendo realizadas às retenções previstas no Manual de Prático de Retenções Tributárias;
- ATENDE PARCIALMENTE: não se aplica.

#### **AVALIAÇÃO ANUAL**

- a. Solicitar o RACC Relatório Anual de Conformidade Contábil, conforme modelo estabelecido pelo Decreto de Encerramento do Exercício (Setor responsável: Grupo de Financeiro Setorial ou setor equivalente);
- b. Verificar no item 3 Recolhimento dos Tributos Federais e Municipais das Informações Complementares do RACC, se:

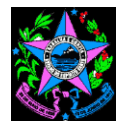

- ✓ foi realizada a conferência e atestada a regularidade pelo responsável;
- $\checkmark$  no caso do item 3 não estar assinalado, existe nota explicativa que justifique e que demonstre não causar prejuízo a confiabilidade;
- ✓ o referido documento está assinado pelos responsáveis.

# **CRITÉRIO DE CLASSIFICAÇÃO:**

- ATENDE: se tiver sido realizada conferência e atestada a regularidade e conformidade do item 3 – Recolhimento dos Tributos Federais e Municipais das Informações Complementares do RACC;
- NÃO ATENDE: se não tiver sido realizada conferência e atestada a regularidade e conformidade do item 3 – Recolhimento dos Tributos Federais e Municipais das Informações Complementares do RACC, ou se, no caso de não análise, a nota explicativa não justifica e não demonstra não causar prejuízo a confiabilidade;
- ATENDE PARCIALMENTE: se não tiver sido realizada conferência e atestada a regularidade e conformidade do item 3 – Recolhimento dos Tributos Federais e Municipais das Informações Complementares do RACC, mas a nota explicativa justifica e demonstra não causar prejuízo a confiabilidade.

# **2.5.5 Guia de recolhimento de contribuições previdenciárias: Verificar a existência de emissão de guia de recolhimento das contribuições previdenciárias devidas ao RPPS, nas unidades gestoras.**

O roteiro de análise deste ponto de controle, passível de integrarem as ações de controle, será elaborado e disponibilizado nas próximas versões do Manual de Orientações para Emissão do RELUCI quando da implantação da Guia de recolhimento de contribuições previdenciárias devidas as RPPS.

# **2.5.7 Servidores cedidos: Verificar se o RPPS é cientificado formalmente ou é parte do contrato/termo de cessão de servidores.**

- a. Solicitar ao Chefe do Grupo de Recursos Humanos GRH ou setor equivalente, informações sobre a ocorrência de cessão de servidores no exercício e, se for o caso, os respectivos contratos/termos de cessão.
- b. Verificar se o IPAJM é parte nos contratos/termos de cessão, caso negativo, solicitar ao GRH o comprovante de comunicação da cessão ao IPAJM.

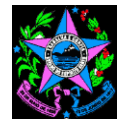

### **CRITÉRIO DE CLASSIFICAÇÃO:**

- ATENDE: Se não houve cessão de servidores no exercício e se houve, o IPAJM é parte do contrato/termo ou foi comunicado oficialmente;
- NÃO ATENDE: Se houve cessão de servidores no exercício e o IPAJM NÃO é parte do contrato/termo ou NÃO foi comunicado oficialmente;
- ATENDE PARCIALMENTE: Não se Aplica.

#### **2.5.37 Registro de Admissões: Verificar se as admissões de servidores efetivos estão sendo encaminhadas ao TCE para fins de registro.**

a. Solicitar ao Chefe do Grupo de Recursos Humanos – GRH ou setor equivalente, informações sobre admissão/posse de servidores efetivos no exercício e, se for o caso, os devidos comprovantes do envio ao Tribunal de Contas para registro.

### **CRITÉRIO DE CLASSIFICAÇÃO:**

- ATENDE: Se não houve posse/admissões no exercício ou se houve e estão sendo regularmente encamihadas ao TCE-ES;
- NÃO ATENDE: Se houve posse/admissões no exercício e NÃO estão sendo regularmente encamihadas ao TCE-ES;
- ATENDE PARCIALMENTE: Não se Aplica.

#### **2.6 Demais atos de gestão**

- **2.6.4 Pessoal – teto: Avaliar se o teto remuneratório dos servidores públicos vinculados ao órgão obedeceu ao disposto no artigo 37, inciso XI, da CRFB/88.**
- a. Solicitar ao Chefe do Grupo de Recursos Humanos GRH ou setor equivalente Declaração de que nenhum servidor vinculado ao órgão recebeu remuneração superior ao teto previsto no artigo 37, inciso XI, da CRFB/88 (no âmbito do Poder Executivo Estadual, aplica-se como limite o subsídio mensal do Governador)

#### **CRITÉRIO DE CLASSIFICAÇÃO:**

- ATENDE: se não constar nenhum servidor vinculado ao órgão que recebeu remuneração superior ao teto previsto no artigo 37, inciso XI, da CRFB/88;
- NÃO ATENDE: se constar nenhum servidor vinculado ao órgão que recebeu

**Av. Governador Bley, 236 – Centro – CEP 29010-150 – Vitória/ES Telefone: (27) 3636-5353 – Fax: (27) 3636-5386 [www.secont.es.gov.br](http://www.secont.es.gov.br/)** / www.portaldatransparencia.es.gov.br  $56$ 

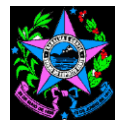

remuneração superior ao teto previsto no artigo 37, inciso XI, da CRFB/88;

- ATENDE PARCIALMENTE: se constar nenhum servidor vinculado ao órgão que recebeu remuneração superior ao teto previsto no artigo 37, inciso XI, da CRFB/88, mas existir nota explicativa que justifique tal procedimento.
- **2.6.5 Realização de despesas sem previsão em lei específica: Avaliar se houve pagamento de despesas com subsídios, vencimentos, vantagens pecuniárias e jetons não autorizados por lei específica.**
- a. Solicitar ao Chefe do Grupo de Recursos Humanos GRH ou setor equivalente Declaração de que não houve pagamento de despesas com subsídios, vencimentos, vantagens pecuniárias e jetons não autorizados por lei específica.

# **CRITÉRIO DE CLASSIFICAÇÃO:**

- ATENDE: se todos os pagamentos efetuados possuírem respaldo em lei específica;
- NÃO ATENDE: se houver pagamentos efetuados que NÃO possuem respaldo em lei específica;
- ATENDE PARCIALMENTE: não se aplica.

### **2.6.6 Dispensa e inexigibilidade de licitação: Avaliar se as contratações por dispensa ou inexigibilidade de licitação observaram as disposições contidas nos artigos 24 a 26 da Lei de Licitações.**

- a. Solicitar relatório com relação das despesas empenhadas (Setor responsável: Grupo de Financeiro Setorial ou setor equivalente, Nome do relatório no SIGEFES: UECI 19 - Empenhos por Credor, Modalidade de licitação e embasamento legal até o mês: ?inteiro:Informe o mês referência? / ?inteiro:Informe o Ano?);
- b. Com base no histórico verificar, por amostragem, se a modalidade de licitação e o embasamento legal possui coerência;
- c. Selecionar alguns processos por amostragem e verificar se consta do processo parecer justificando o enquadramento na respectiva modalidade de licitação (dispensa ou inexigibilidade) emitido por servidor responsável.

# **CRITÉRIO DE CLASSIFICAÇÃO:**

• ATENDE: se contar do processo parecer justificando o enquadramento na respectiva

**Av. Governador Bley, 236 – Centro – CEP 29010-150 – Vitória/ES Telefone: (27) 3636-5353 – Fax: (27) 3636-5386 [www.secont.es.gov.br](http://www.secont.es.gov.br/) / www.portaldatransparencia.es.gov.br** 57

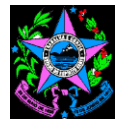

modalidade de licitação (dispensa ou inexigibilidade) emitido por servidor responsável;

- NÃO ATENDE: se NÃO contar do processo parecer justificando o enquadramento na respectiva modalidade de licitação (dispensa ou inexigibilidade) emitido por servidor responsável;
- ATENDE PARCIALMENTE: não se aplica.

# **Pontos de Controle que se aplicam somente a Contas de Gestão do Regime Próprio de Previdência – RPPS**

- **1. Itens de abordagem prioritária**
- **1.1. Gestão fiscal, financeira e orçamentária: NÃO SE APLICA**
- **1.2. Gestão previdenciária**
- **1.2.5 Parcelamento de débitos previdenciários: Verificar se os parcelamentos de débitos previdenciários: b) estão sendo registrados como ativo a receber no RPPS; c) se seu saldo total está sendo corrigido mensalmente, por índice oficial e registrado como ativo no RPPS; d) se estão sendo registrados mensalmente os juros incidentes sobre o saldo devedor como ativo no RPPS; e) se as parcelas estão sendo pagas tempestivamente.**
- b. Solicitar ao Setor Responsável ou extrair o Demonstrativo de informações Previdenciárias e Repasses – DIPR, do Sistema de Informações dos Regimes Públicos de Previdência Social – CADPREV no endereço eletrônico: [https://cadprev.previdencia.gov.br/Cadprev/faces/pages/modulos/dipr/consultarDem](https://cadprev.previdencia.gov.br/Cadprev/faces/pages/modulos/dipr/consultarDemonstrativos.xhtml) [onstrativos.xhtml,](https://cadprev.previdencia.gov.br/Cadprev/faces/pages/modulos/dipr/consultarDemonstrativos.xhtml) do exercício sob análise.
- c. Observar no demonstrativo se os itens 5 e 10.3 Parcelamentos, possuem valores registrados.
- d. Solicitar o Balancete de Verificação (BALVER) conforme modelo estabelecido pelo TCE-ES (Setor responsável: Grupo de Financeiro Setorial ou setor equivalente, Caminho no SIGEFES: Execução/Contabilidade/Emitir balancete/com saldos zerados);
- e. Verificar, no BALVER, se existe saldo e/ou movimentação nas contas contábeis listadas a seguir:
- ✓ 1.1.2.1.1.71.00 Créditos Previdenciários Parcelados Consolidação;
- ✓ 1.1.2.1.2.71.00 Créditos Previdenciários Parcelados INTRA;

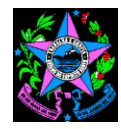

- $\checkmark$  1.1.2.1.3.71.00 Créditos Previdenciários Parcelados INTER União;
- ✓ 1.1.2.1.4.71.00 Créditos Previdenciários Parcelados INTER Estado;
- ✓ 1.1.2.1.5.71.00 Créditos Previdenciários Parcelados INTER Município;
- ✓ 1.2.1.1.1.01.71 Créditos Previdenciários Parcelados Consolidação;
- ✓ 1.2.1.1.2.01.71 Créditos Previdenciários Parcelados INTRA;
- $\checkmark$  1.2.1.1.3.01.71 Créditos Previdenciários Parcelados INTER União:
- $\checkmark$  1.2.1.1.4.01.71 Créditos Previdenciários Parcelados INTER Estado:
- ✓ 1.2.1.1.5.01.71 Créditos Previdenciários Parcelados INTER Município;
- f. Inexistindo movimentação nas contas listadas acima, e confirmado a inexistência de parcelamento no Demonstrativo de informações Previdenciárias e Repasses – DIPR, os itens ("b", "c", "d" e "e") serão atendidos.
- g. Confirmada a existência de débitos previdenciários, solicitar, ao responsável pelo setor contábil, razão de 01/jan a 31/dez da conta contábil que apresentou saldo e/ou movimentação, solicitar termo ou documento de formalização do parcelamento e analisar os itens "b", "c", "d" e "e" seguintes:

# **1.2.5.b Verificar se os parcelamentos de débitos previdenciários estão sendo registrados como ativo a receber no RPPS.**

- a. Verificar se os parcelamentos de débitos previdenciários, estão sendo registrados na contabilidade;
- b. Caso seja identificado parcelamentos de débitos previdenciários sem os respectivos registros contábeis, solicitar ao setor de contabilidade a regularização e/ou iustificativas.

- ATENDE: se inexistirem parcelamentos de débitos previdenciários ou se existirem, eles estiverem registrados na contabilidade;
- NÃO ATENDE: se existirem parcelamentos de débitos previdenciários e eles não estiverem registrados na contabilidade;
- ATENDE PARCIALMENTE: se existirem parcelamentos de débitos previdenciários e eles estiverem registrados, mas com valores incorretos.

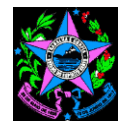

- **1.2.5.c Verificar se o saldo dos parcelamentos de débitos previdenciários está sendo corrigido mensalmente, por índice oficial e registrado como ativo no RPPS.**
- a. Verificar se as atualizações dos saldos devedores dos parcelamentos de débitos previdenciários estão sendo registradas na contabilidade;
- b. Caso seja identificado parcelamentos de débitos previdenciários sem os registros contábeis, das atualizações dos saldos devedores, solicitar ao setor de contabilidade a regularização e/ou justificativas.

# **CRITÉRIO DE CLASSIFICAÇÃO:**

- ATENDE: se inexistirem parcelamentos de débitos previdenciários ou se existirem, as atualizações dos parcelamentos de débitos previdenciários estiverem registradas na contabilidade;
- NÃO ATENDE: se existirem parcelamentos de débitos previdenciários e as atualizações não estiverem registradas na contabilidade;
- ATENDE PARCIALMENTE: se existirem parcelamentos de débitos previdenciários e as atualizações estiverem registradas, mas com valores incorretos.

### **1.2.5.d Verificar se os juros incidentes sobre o saldo devedor dos parcelamentos de débitos previdenciários estão sendo registrados mensalmente como ativo no RPPS.**

- a. Verificar os juros incidentes sobre os saldos devedores dos parcelamentos de débitos previdenciários estão sendo registradas na contabilidade;
- b. Caso seja identificado parcelamentos de débitos previdenciários sem os registros contábeis, dos juros incidentes sobre os saldos devedores, solicitar ao setor de contabilidade a regularização e/ou justificativas.

- ATENDE: se inexistirem parcelamentos de débitos previdenciários ou se existirem, se os juros incidentes sobre os saldos devedores estiverem registrados na contabilidade;
- NÃO ATENDE: se existirem parcelamentos de débitos previdenciários e os juros incidentes sobre os saldos devedores não estiverem registrados na contabilidade;
- ATENDE PARCIALMENTE: se existirem parcelamentos de débitos previdenciários e os juros incidentes sobre os saldos devedores estiverem registrados na

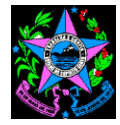

contabilidade, mas com valores incorretos.

### **1.2.5.e Verificar se as parcelas dos parcelamentos de débitos previdenciários estão sendo pagas tempestivamente.**

- a. Verificar se mensalmente estão ocorrendo os pagamentos das parcelas;
- b. Caso seja identificado o não pagamento regular, solicitar ao setor de contabilidade que concilie e regularize ou justifique.

# **CRITÉRIO DE CLASSIFICAÇÃO:**

- ATENDE: se inexistirem parcelamentos de débitos previdenciários ou se existirem, se as parcelas estiverem sendo recebidas regularmente;
- NÃO ATENDE: se existirem parcelamentos de débitos previdenciários e as parcelas não estiverem sendo recebidas regularmente;
- ATENDE PARCIALMENTE: se existirem parcelamentos de débitos previdenciários e as parcelas estiverem sendo recebidas, mas fora do prazo.
- **1.2.8 Medidas de Cobrança – Créditos Previdenciários a Receber e Parcelamentos a Receber: Avaliar se as obrigações previdenciárias não recolhidas pelas unidades gestoras, foram objeto de medidas de cobrança para a exigência das obrigações não adimplidas pelo gestor do RPPS e pelo Controle Interno.**

O roteiro de análise deste ponto de controle, passível de integrarem as ações de controle, será elaborado e disponibilizado nas próximas versões do Manual de Orientações para Emissão do RELUCI.

- **1.2.10 Disponibilidades financeiras – contas específicas: Avaliar se as disponibilidades financeiras do regime próprio de previdência social foram depositadas em contas específicas e distintas do ente público mantenedor. Havendo criação de fundos específicos, avaliar se os recursos estão sendo mantidos e aplicados em seus respectivos fundos.**
- **1.2.10.1 Disponibilidades financeiras – contas específicas: Avaliar se as disponibilidades financeiras do regime próprio de previdência social foram depositadas em contas específicas e distintas do ente público mantenedor.**

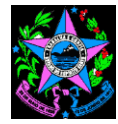

- a. Consultar os domicílios bancários das Unidades Gestoras UG's no sistema SIGEFES, através:
- ✓ Apoio / Execução / Domicilio Bancário da UG e no filtro selecionar:
- ✓ Propriedade Unidade Gestora;
- ✓ Operador: contém; e
- $\checkmark$  Valor 600 (que é o número inicial das UG's do RPPS);
- b. Verificar na lista de domicílios cadastrados se existe somente contas do Tipo "C" ou "D";
- c. Solicitar o Termo de Verificação de Disponibilidades (TVDISPN) e o Balancete de Verificação (BALVER) da(s) unidade(s) gestora(s) do RPPS;
- d. Verificar se o TVDISPN possui todas as contas contábeis descritas a seguir e se os saldos contábeis do TVDISPN conferem com os do BALVER;
- ✓ 111110000 Caixa e equivalentes de caixa em moeda nacional consolidação;
- ✓ 114000000 Investimentos e Aplicações Temporárias a Curto Prazo;
- ✓ 121300000 Investimentos e Aplicações Temporárias a Longo Prazo; e
- $\checkmark$  122000000 Investimentos.
- e. Verificar se as diferenças, se houver, encontram-se explicadas no TVDISPN.

#### **CRITÉRIO DE CLASSIFICAÇÃO:**

- ATENDE: quando todos os domicílios bancários estiverem incluídos no TVDISPN e os saldos contábeis apresentados no TVDISPN conferir com os saldos do BALVER;
- NÃO ATENDE: quando nem todos os domicílios bancários estiverem incluídos no TVDISPN e os saldos contábeis apresentados no TVDISPN divergir dos saldos do BALVER sem a respectiva justificativa;
- ATENDE PARCIALMENTE: quando todos os domicílios bancários estiverem incluídos no TVDISPN e os saldos contábeis apresentados no TVDISPN divergir dos saldos do BALVER com a respectiva justificativa.

#### **1.2.10.2 Havendo criação de fundos específicos, avaliar se os recursos estão sendo mantidos e aplicados em seus respectivos fundos.**

a. Verificar na legislação do Regime Próprio de Previdência Social – RPPS se houve criação de fundos específicos;

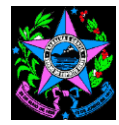

b. Havendo criação de fundos específicos, verificar se os recursos estão sendo mantidos e aplicados em seus respectivos fundos com base no Termo de Verificação de Disponibilidades (TVDISPN) e o Balancete de Verificação (BALVER).

### **CRITÉRIO DE CLASSIFICAÇÃO:**

- ATENDE: se os recursos estiverem mantidos e aplicados em contas bancárias dos respectivos fundos;
- NÃO ATENDE: se os recursos não estiverem mantidos e aplicados em contas bancárias dos respectivos fundos;
- ATENDE PARCIALMENTE: não se aplica.
- **1.2.15 Escrituração Contábil - Registro das provisões Matemáticas previdenciárias: Avaliar se o RPPS realiza escrituração contábil obedecendo as normas de contabilidade e atuária que preservem seu equilíbrio financeiro e atuarial, em especial ao registro das provisões matemáticas previdenciárias.**
- a. Solicitar o relatório das provisões matemáticas do RPPS para o exercício em análise;
- b. Solicitar o Balancete de Verificação (BALVER) da(s) unidade(s) gestora(s) do RPPS e verificar no balancete se os registros contábeis realizados na conta 22.720.00.00 - Provisões Matemáticas Previdenciárias de Longo Prazo e detalhamentos conferem com os montantes apresentados no relatório solicitado.

- ATENDE: se os registros contábeis das provisões matemáticas estiverem sendo realizadas;
- NÃO ATENDE: se os registros contábeis das provisões matemáticas não estiverem sendo realizadas;
- ATENDE PARCIALMENTE: se existir saldo de registros contábeis das provisões matemáticas de exercícios anteriores, mas não existir o registro referente ao exercício atual.
- **1.2.16 Escrituração Contábil: Avaliar se os registros e as demonstrações contábeis foram realizados de acordo as normas brasileiras de contabilidade aplicadas ao setor público e o Manual de Contabilidade Aplicada ao Setor Público.**

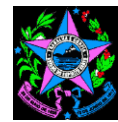

### **AVALIAÇÃO ANUAL**

- c. Solicitar o RACC Relatório Anual de Conformidade Contábil, conforme modelo estabelecido pelo Decreto de Encerramento do Exercício (Setor responsável: Grupo de Financeiro Setorial ou setor equivalente);
- d. Verificar, no RACC, se:
- ✓ foi realizada a conferência e atestada a regularidade e conformidade de todos os relatórios e informações complementares destacadas;
- $\checkmark$  no caso de algum dos documentos não tiver sido avaliado, se existe nota explicativa que justifique e que demonstre não causar prejuízo a confiabilidade;
- ✓ o referido documento está assinado pelos responsáveis.

# **CRITÉRIO DE CLASSIFICAÇÃO:**

- ATENDE: se tiver sido realizada conferência e atestada a regularidade e conformidade de todos os relatórios e informações complementares;
- NÃO ATENDE: se não tiver sido realizada conferência e atestada a regularidade e conformidade de todos os relatórios e informações complementares, ou se, no caso de não análise de algum(ns) deles, a nota explicativa não justifica e não demonstra não causar prejuízo a confiabilidade;
- ATENDE PARCIALMENTE: se não tiver sido realizada conferência e atestada a regularidade e conformidade de algum(ns) dos relatórios e informações complementares; mas a nota explicativa justifica e demonstra não causar prejuízo a confiabilidade.

### **1.2.17 Conciliação de contas: Consistência do saldo devedor da declaração de quitação (DELQUIT) com o registro de créditos previdenciário a receber (BALPAT).**

- a. Solicitar à Comissão de Prestação de Contas os relatórios DELQUIT e BALPAT;
- b. Confrontar o saldo apresentado no DELQUIT com o saldo apresentado no BALPAT.

- ATENDE: se o saldo apresentado no DELQUIT conferir com o saldo apresentado no BALPAT;
- NÃO ATENDE: se o saldo apresentado no DELQUIT divergir do saldo apresentado no BALPAT;
- ATENDE PARCIALMENTE: Não se Aplica

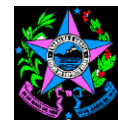

### **1.2.18 Conciliação de contas: Consistência do saldo devedor da declaração de quitação (DELQUIT) com a diferença das contribuições devidas e recebidas pelo RPPS (DEMREC)**

- a. Solicitar à Comissão de Prestação de Contas os relatórios DELQUIT e DEMREC;
- b. Confrontar o saldo apresentado no DELQUIT com as notas explicativas apresentadas no DEMREC.

### **CRITÉRIO DE CLASSIFICAÇÃO:**

- ATENDE: se o saldo apresentado no DELQUIT conferir com o as notas explicativas apresentadas no DEMREC;
- NÃO ATENDE: se o saldo apresentado no DELQUIT divergir as notas explicativas apresentadas no DEMREC;
- ATENDE PARCIALMENTE: Não se Aplica

### **1.2.19 Conciliação de contas: Consistência do balanço atuarial (BALATU) com o registro de provisões matemáticas previdenciárias (BALVER)**

- a. Solicitar à Comissão de Prestação de Contas os relatórios BALATU e BALVER;
- b. Confrontar o saldo apresentado no BALATU com o saldo apresentado no BALVER.

#### **CRITÉRIO DE CLASSIFICAÇÃO:**

- ATENDE: se o saldo apresentado no BALATU conferir com o saldo o saldo apresentado no BALVER;
- NÃO ATENDE: se o saldo apresentado no BALATU divergir o saldo apresentado no BALVER;
- ATENDE PARCIALMENTE: Não se Aplica

#### **2. Itens de abordagem complementar**

**2.1.Instrumentos de Planejamento: Plano Plurianual – PPA, Lei de Diretrizes Orçamentárias – LDO e Lei Orçamentária Anual – LOA: NÃO SE APLICA**

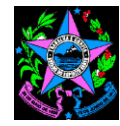

- **2.2.Gestão fiscal, financeira e orçamentária: NÃO SE APLICA**
- **2.3.Gestão patrimonial: NÃO SE APLICA**
- **2.4.Limites constitucionais e legais: NÃO SE APLICA**
- **2.5.Gestão Previdenciária**
- **2.5.10 Parcelamento de débitos previdenciários – Autorização Legal: Verificar se os acordos de parcelamentos tiveram autorização legislativa por se tratar de dívida fundada.**
	- a. Solicitar ao setor responsável listagem de todos os parcelamentos iniciados no exercício;
	- b. Solicitar os processos de parcelamento de débitos previdenciários;
	- c. Verificar se o parcelamento atende às normas legais (Decreto nº 1.513-R, de 15/07/2005 para o caso de contribuições e Portarias do IPAJM para demais débitos);
	- d. Conferir autorização possui autorização legislativa e formal do Presidente Executivo.

#### **CRITÉRIO DE CLASSIFICAÇÃO:**

- ATENDE: se os parcelamentos possueirem autorização legislativa e formal do Presidente Executivo;
- NÃO ATENDE: se os parcelamentos NÃO possuirem autorização legislativa e/ou formal do Presidente Executivo
- ATENDE PARCIALMENTE: Não se Aplica

### **2.5.12 Orçamento: Verificar se o orçamento está utilizando a correta fonte de recursos definida por Resolução deste Tribunal, aplicáveis a gestão previdenciária.**

- a. Gerar relatório UECI 10.3 Despesa empenhada com recursos vinculados no exercício até o mês;
- b. Com base nas fontes de recursos, valor e histórico, identificar as fontes de recursos;
- c. Com base no histórico, nas informações constantes do processo e nas regras definidas na respectiva legislação ou contrato, verificar se o orçamento está utilizando a correta fonte de recursos definida por Resolução deste Tribunal, aplicáveis a gestão previdenciária.

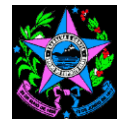

### **CRITÉRIO DE CLASSIFICAÇÃO:**

- ATENDE: se no orçamento estiverem utilizando corretamente a fonte de recursos definidas por Resolução do TCE-ES para gestão Previdenciária;
- NÃO ATENDE: se no orçamento NÃO estiverem utilizando corretamente a fonte de recursos definidas por Resolução do TCE-ES para gestão Previdenciária;
- ATENDE PARCIALMENTE: Não se Aplica
- **2.5.14 Transparência: Verificar se a unidade gestora do RPPS disponibiliza ao público, inclusive por meio eletrônico, informações atualizadas e relatórios contábeis, financeiros, previdenciários acerca do respectivo regime, bem como os critérios e parâmetros adotados para garantir o seu equilíbrio financeiro e atuarial.**
	- a. Acessar o sítio do IPAJM no endereço eletrônico http://www.ipajm.es.gov.br, os menus:
	- Institucional IPAJM em número;
	- Finanças e Patrimônio Fundos Financeiro e Previdenciário, Balancete Resumido e Avaliação Atuarial; e,
	- Acesso à Informação;
	- b. Verificar se o órgão disponibiliza publicações de relatórios e demonstrativos contábeis, financeiros, previdenciários e atuariais regularmente.

# **CRITÉRIO DE CLASSIFICAÇÃO:**

- ATENDE: se o órgão disponibiliza publicações de relatórios e demonstrativos contábeis, financeiros, previdenciários e atuariais regularmente;
- NÃO ATENDE: se o órgão NÃO disponibiliza publicações de relatórios e demonstrativos contábeis, financeiros, previdenciários e atuariais regularmente;
- ATENDE PARCIALMENTE: Não se Aplica

#### **2.5.16 Obrigações do MPS: Verificar o cumprimento das obrigações exigidas pelo MPS com o envio do DRAA, DAIR, DIPR e DPIN e demais informações necessárias para emissão do CRP.**

- a. Acessar o sítio da Secretaria da Previdência, Ministério da Economia, no endereço eletrônico http://www.previdencia.gov.br e, no menu Previdência no Serviço Público, clicar em CRP;
- b. No campo "Informe o nome do Ente", digitar "Governo" e clicar em pesquisar. Na lista suspensa, selecionar "Governo do Estado do Espírito Santo";

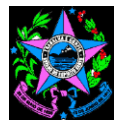

- c. No final do relatório, clicar em "Extrato Previdenciário";
- d. Observar a vigência do Certificado de Regularidade Previdenciária CRP;
- e. Verificar os critérios e se os mesmos estão em Situação 'Regular' ou 'Em análise'.

# **CRITÉRIO DE CLASSIFICAÇÃO:**

- ATENDE: se o CRP do Governo do Estado do Espírito Santo estiver com situação em Situação 'Regular' ou 'Em análise;
- NÃO ATENDE: se o CRP do Governo do Estado do Espírito Santo estiver NÃO com situação em Situação 'Regular' ou 'Em análise;
- ATENDE PARCIALMENTE: Não se Aplica

# **2.5.31 Comitê de investimentos – instituição: Verificar se houve a instituição do Comitê de Investimento.**

a. Verificar no DIO-ES a existência de publicação oficial instituindo o Comitê de Investimentos.

# **CRITÉRIO DE CLASSIFICAÇÃO:**

- ATENDE: se foi instituido Comitê de Investimento;
- NÃO ATENDE: se foi NÃO instituido Comitê de Investimento;
- ATENDE PARCIALMENTE: Não se Aplica

# **2.5.32 Comitê de investimentos – Reuniões: Verificar se houve periodicidade das reuniões e que as deliberações foram registradas em atas.**

- a. Acessar o sítio do IPAJM no endereço eletrônico http://www.ipajm.es.gov.br, menu Investimentos – Ata de reuniões;
- b. Verificar se as reuniões são realizadas periodicamente, bem como as deliberações foram disponibilizadas em atas.

- ATENDE: se houve periodicidade das reuniões e que as deliberações foram registradas em atas;
- NÃO ATENDE: se NÃO houve periodicidade das reuniões e/ou que as deliberações foram registradas em atas;
- ATENDE PARCIALMENTE: Não se Aplica

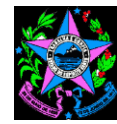

- **2.5.33 Comitê de investimentos – Certificados dos membros: Verificar se a maioria dos membros possui certificação para operar no mercado brasileiro de capitais.**
	- a. Solicitar ao Presidente do Comitê de Investimentos as certificações dos membros do Comitê para operar no mercado brasileiro de capitais;
	- b. Verificar se as certificações estão dentro da validade.

# **CRITÉRIO DE CLASSIFICAÇÃO:**

- ATENDE: se a maioria dos membros possui certificação para operar no mercado brasileiro de capitais;
- NÃO ATENDE: se a maioria dos membros NÃO possui certificação para operar no mercado brasileiro de capitais;
- ATENDE PARCIALMENTE: Não se Aplica

### **2.5.34 Politica de Investimento: Verificar se foi instituída no exercício anterior, a Politica de Investimento para exercício financeiro subsequente.**

- a. Acessar o sítio do IPAJM no endereço eletrônico http://www.ipajm.es.gov.br, menu Investimentos – Políticas de Investimentos;
- b. Verificar se a Política de Investimento do exercício foi disponibilizada.

# **CRITÉRIO DE CLASSIFICAÇÃO:**

- ATENDE: se foi instituída no exercício anterior, a Politica de Investimento para exercício financeiro subsequente;
- NÃO ATENDE: se NÃO foi instituída no exercício anterior, a Politica de Investimento para exercício financeiro subsequente;
- ATENDE PARCIALMENTE: Não se Aplica

### **2.5.35 Aplicação dos recursos: Avaliar se os recursos financeiros do RPPS estão aplicados em instituições oficiais.**

a. Solicitar relação dos domicílios bancários da Unidade Gestora – UG cadastrados no sistema SIGEFES (Setor responsável: Grupo de Financeiro Setorial ou setor equivalente, Caminho no SIGEFES: Apoio / Execução / Domicilio Bancário da UG e no filtro selecionar: Propriedade - Unidade Gestora; Operador: contém e Valor informar o nº da UG analisada);

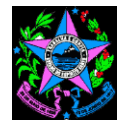

b. Verificar na lista de domicílios cadastrados se existe somente instituições financeiras oficiais (BANESTES, Banco do Brasil e Caixa Econômica Federal).

### **CRITÉRIO DE CLASSIFICAÇÃO:**

- ATENDE: quando todos os domicílios bancários cadastrados na UG forem de instituições financeiras oficiais (BANESTES, Banco do Brasil e Caixa Econômica Federal);
- NÃO ATENDE: quando existir domicílio bancário cadastrado na UG que não se refere a instituições financeiras oficiais (BANESTES, Banco do Brasil e Caixa Econômica Federal);
- ATENDE PARCIALMENTE: quando existir domicílio bancário cadastrado na UG que não se refere a instituições financeiras oficiais (BANESTES, Banco do Brasil e Caixa Econômica Federal), mas que atualmente está inativo e não possui recurso financeiro nele depositado.

#### **2.5.36 Utilização do Formulário (APR): Avaliar se o formulário de Autorização de Aplicação e Resgate (APR) está sendo utilizado em todas as aplicações e resgates.**

#### **AVALIAÇÃO MENSAL – 600201, 600210 e 600211**

- a. Gerar ou Solicitar o Balancete de Verificação (BALVER) ao setor responsável (Grupo de Financeiro Setorial ou setor equivalente), Caminho no SIGEFES: Execução/Contabilidade/Emitir balancete/com saldos zerados);
- b. Solicitar à Diretoria de Investimentos, o relatório mensal de APRs gerados;
- c. Verificar, no BALVER, se existe saldo e/ou movimentação na conta contábil listada a seguir:
	- 892212001 Recursos na Aplicação Financeira Conta C, D e Convênio Tipo de saldo: C;
- d. No detalhamento da conta contábil, visualizar razão da Conta Corrente;
- e. Verificar se para cada Nota de Aplicação e Resgate (NA) existe um formulário APR.

- ATENDE: se o formulário de Autorização de Aplicação e Resgate (APR) está sendo utilizado em todas as aplicações e resgates;
- NÃO ATENDE: se o formulário de Autorização de Aplicação e Resgate (APR) NÃO está sendo utilizado em todas as aplicações e resgates;
- ATENDE PARCIALMENTE: Não se Aplica

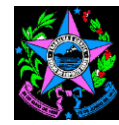

**2.5.38 Registro de Aposentadorias, reserva remunerada e reforma: Verificar se aposentadorias de servidores efetivos, a transferência para a reserva remunerada e a reforma de militares concedidas pelo RPPS estão sendo encaminhadas ao TCE para fins de registro.**

#### FUNDO FINANCEIRO – 600210 e FUNDO PREVIDENCIÁRIO - 600211

- a. Acessar o sítio do IPAJM no endereço eletrônico http://www.ipajm.es.gov.br, menu Publicações do Diário Oficial – Atos de benefícios (aposentadorias e pensões);
- b. Baixar o documento referente às aposentadorias concedidas;
- c. Apurar a população de aposentadorias concedidas no período;
- d. Selecionar a amostra a ser analisada;
- e. Por meio do Sistema de Gestão de Regime Próprio de Previdência (SISPREV), verificar se há despacho de encaminhamento da Assessoria de Comunicação – ASC para o TCES, assim como a data de emissão do despacho;
- f. Por meio do Sistema Eletrônico de Processo (SEP), verificar se há envio do processo físico ao Protocolo na data do despacho e posterior envio do processo ao TCES.

# **CRITÉRIO DE CLASSIFICAÇÃO:**

- ATENDE: se aposentadorias de servidores efetivos, a transferência para a reserva remunerada e a reforma de militares concedidas pelo RPPS estiverem sendo encaminhadas ao TCE para fins de registro;
- NÃO ATENDE: se aposentadorias de servidores efetivos, a transferência para a reserva remunerada e a reforma de militares concedidas pelo RPPS NÃO estiverem sendo encaminhadas ao TCE para fins de registro;
- ATENDE PARCIALMENTE: Não se Aplica

### **2.5.39 Registro de Pensões: Verificar se as pensões concedidas pelo RPPS estão sendo encaminhadas ao TCE para fins de registro.**

#### FUNDO FINANCEIRO – 600210 e FUNDO PREVIDENCIÁRIO - 600211

- a. Acessar o sítio do IPAJM no endereço eletrônico http://www.ipajm.es.gov.br, menu Publicações do Diário Oficial – Atos de benefícios (aposentadorias e pensões);
- b. Baixar o documento referente às pensões concedidas;

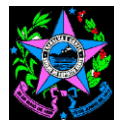

- c. Apurar a população de pensões concedidas no período;
- d. Selecionar a amostra a ser analisada;
- e. Por meio do Sistema de Gestão de Regime Próprio de Previdência (SISPREV), verificar se há despacho de encaminhamento da Assessoria de Comunicação – ASC para o TCES, assim como a data de emissão do despacho;
- f. Por meio do Sistema Eletrônico de Processo (SEP), verificar se há envio do processo físico ao Protocolo na data do despacho e posterior envio do processo ao TCES.

### **CRITÉRIO DE CLASSIFICAÇÃO:**

- ATENDE: se as pensões concedidas pelo RPPS estiverem sendo encaminhadas ao TCE para fins de registro;
- NÃO ATENDE: se as pensões concedidas pelo RPPS NÃO estiverem sendo encaminhadas ao TCE para fins de registro;
- ATENDE PARCIALMENTE: Não se Aplica.

**2.5.40 Concessão e pagamento indevidos de aposentadoria por invalidez: Verificar se as aposentadorias por invalidez estão sendo concedidas por junta médica, composta por no mínimo três médicos peritos.**

#### FUNDO FINANCEIRO – 600210 e FUNDO PREVIDENCIÁRIO – 600211

- a. Solicitar à Gerência de Perícia Médica e Social GPMS relatórios de afastamentos concedidos;
- b. Apurar a população de afastamentos concedidos no período;
- c. Selecionar a amostra a ser analisada;
- d. Por meio do Sistema de Gestão de Regime Próprio de Previdência (SISPREV), verificar a existência de Declaração de Incapacidade Labutaria Total (DILT) concedida por junta médica, composta por, no mínimo, três médicos peritos.

- ATENDE: se as aposentadorias por invalidez estiverem sendo concedidas por junta médica, composta por no mínimo três médicos peritos;
- NÃO ATENDE: se as aposentadorias por invalidez NÃO estiverem sendo concedidas por junta médica, composta por no mínimo três médicos peritos;
- ATENDE PARCIALMENTE: Não se Aplica
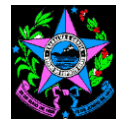

#### **2.5.45 Despesa Administrativa – fixação em lei: Verificar se o percentual para despesa administrativa foi fixado em lei.**

- a. Solicitar ao setor jurídico base legal da despesa administrativa;
- b. Verificar se o percentual para despesa administrativa foi fixado na respectiva lei.

## **CRITÉRIO DE CLASSIFICAÇÃO:**

- ATENDE: se o percentual para despesa administrativa foi fixado em lei;
- NÃO ATENDE: se o percentual para despesa administrativa NÃO foi fixado em lei;
- ATENDE PARCIALMENTE: Não se Aplica

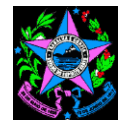

#### **Anexo III - Documento de formalização de solicitação de processos, informações, documentos, relatórios e esclarecimentos**

[o texto apresentado entre colchetes "[ ]" deve ser removido do documento]

#### **UNIDADE EXECUTORA DE CONTROLE INTERNO Unidade Gestora: [***informe o nome da unidade gestora***] Código da Unidade Gestora: [***informe o código da unidade gestora***]**

**Solicitação nº:** [*Numeração sequencial da solicitação*] **Destinatário:** [*Nome do responsável pela informação contida na solicitação*] **Setor:** [*Nome do setor responsável pela informação contida na solicitação*]

Senhor(a) [*informe do responsável pela informação contida na solicitação*],

Considerando o disposto na Portaria nº X.XXX/AAAA [*informe o número da portaria ou outro ato de designou a equipe da UECI*] e com vistas a subsidiar os trabalhos de análise/avaliação que serão/estão sendo realizadas nessa unidade de forma a permitir a emissão do Relatório e Parecer Conclusivo da Unidade Executora de Controle Interno - RELUCI, solicitamos o seguinte:

- 1. Apresentar os originais dos processos:
- a) Processo nº XXXX/AAAA: [*especificar o número do processo*];
- b) Processo nº YYYY/AAAA: [*especificar o número do processo*];

2. Providenciar cópias digitais dos seguintes documentos:

- a) Ofício nº XX/AAAA; [*especificar o número do ofício*];
- b) Portaria nº YY/AAAA; [*especificar o número da portaria ou outra ato normativo*];

c) Processo nº ZZ/AAAA: [*especificar o número do processo e quando possível, especificar páginas*];

3. Providenciar a geração, em arquivo digital, e remessa dos relatórios:

a) Relatório XXXX referente ao período de AAAA a BBBB: [*especificar o nome do relatório e o período requerido*];

b) Relatório XXXX referente ao período de AAAA a BBBB: [*especificar o nome do relatório e o período requerido*];

4. Descrever quais os procedimentos de controle utilizados no processo [*detalhar processo*];

5. Descrever o método de cálculo utilizado para: [*especificar os cálculos requeridos*];

6. Esclarecer as divergências/inconsistências apuradas no ponto de controle: [*especificar o ponto de controle e as divergências/inconsistências identificadas*]

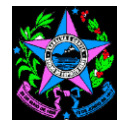

Os processos solicitados no item 1 deverão ser apresentados à equipe da UECI instalada na unidade [*especificar sala*].

Os documentos solicitados no item 2 e 3 deverão ser enviados para o e-mail [*inserir email*].

As informações constantes dos itens 4 e 5 poderão ser encaminhadas eletronicamente. O e-mail para encaminhamento das informações é [*inserir e-mail*].

As respostas às solicitações, principalmente, os esclarecimentos das divergências/inconsistências apuradas, item 6, devem ser encaminhados por meio do Documento de formalização de respostas à solicitação de informações, conforme modelo constante do Anexo IV - Manual de Orientações para Emissão do RELUCI.

Quando do envio das informações à equipe da UECI, orienta-se que esta unidade informe a qual item da listagem acima cada resposta se refere. Além disso, é importante que sejam identificados os responsáveis pela informação, a fonte da informação e que os documentos estejam datados e assinados, quando couber.

As informações solicitadas neste documento deverão ser apresentadas até o dia . Caso algumas das informações requeridas estejam indisponíveis, deverão ser encaminhadas as devidas justificativas à equipe da UECI dentro do prazo estabelecido para o atendimento à esta solicitação.

A equipe da UECI estará disponível para prestar quaisquer esclarecimentos em relação aos itens solicitados.

[*Local e data*]

NOME [*Nome do solicitante*] Cargo [*Cargo do solicitante*]

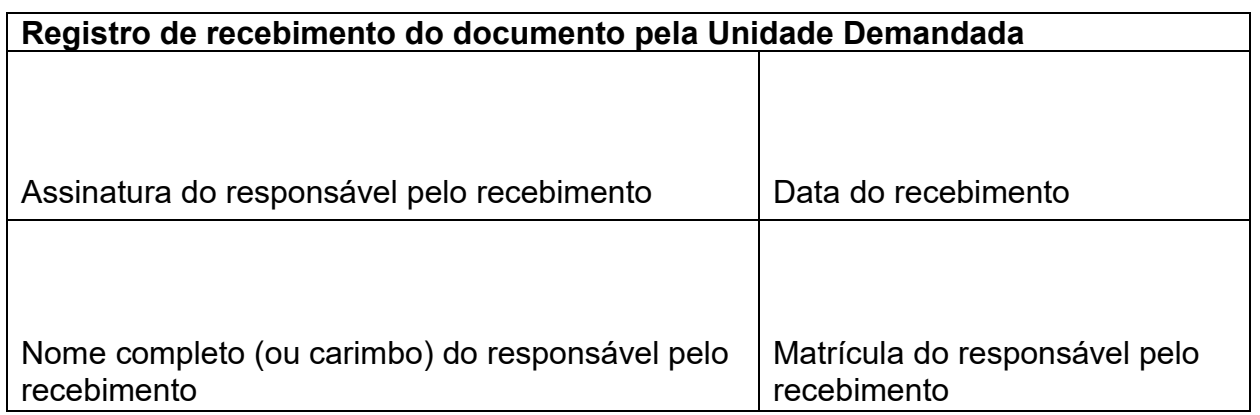

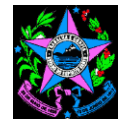

#### **Anexo IV - Documento de formalização de respostas à solicitação de informações**

[o texto apresentado entre colchetes "[ ]" deve ser removido do documento]

#### **RESPOSTA ÀS SOLICITAÇÕES ENCAMINHADAS PELA UECI Unidade Gestora: [***informe o nome da unidade gestora***] Código da Unidade Gestora: [***informe o código da unidade gestora***]**

**Solicitação nº: xxx/xxxx** [*Numeração sequencial da solicitação e exercício*] **Responsável:** [*Nome do responsável pela informação contida na solicitação*] **Setor:** [*Nome do setor responsável pela informação contida na solicitação*]

Senhor(a) Coordenador(a) da UECI,

Em resposta a Solicitação nº XXX/XXXX e com vistas a subsidiar os trabalhos de análise/avaliação que estão sendo realizadas pela UECI de forma a permitir a emissão do Relatório e Parecer Conclusivo da Unidade Executora de Controle Interno - RELUCI, encaminhamos os seguintes esclarecimentos e/ou documentos:

1. Originais dos processos:

a) Processo nº XXXX/AAAA: [*especificar o número do processo*];

b) Processo nº YYYY/AAAA: [*especificar o número do processo*];

2. Cópias digitais dos seguintes documentos:

a) Ofício nº XX/AAAA; [*especificar o número do ofício*]

b) Portaria nº YY/AAAA; [*especificar o número da portaria ou outra ato normativo*]

c) Processo nº ZZ/AAAA: [*especificar o número do processo e quando possível, especificar páginas*];

3. Relatórios, em arquivo digital:

a) Relatório XXXX referente ao período de AAAA a BBBB: [*especificar o nome do relatório e o período requerido*];

b) Relatório XXXX referente ao período de AAAA a BBBB: [*especificar o nome do relatório e o período requerido*];

4. Os procedimentos de controle utilizados no processo [*detalhar processo*] são os descritos a seguir: [*descrever os procedimentos de controle do processo requerido*]

5. O método de cálculo utilizado para [*especificar os cálculos requeridos*] é o descrito a seguir: [*descrever o método de cálculo dos cálculos requeridos*]

**Av. Governador Bley, 236 – Centro – CEP 29010-150 – Vitória/ES Telefone: (27) 3636-5353 – Fax: (27) 3636-5386 [www.secont.es.gov.br](http://www.secont.es.gov.br/) / www.portaldatransparencia.es.gov.br** 76

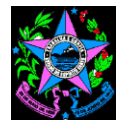

6. As divergências/inconsistências apuradas no ponto de controle [*especificar o ponto de controle e as divergências/inconsistências identificadas*] deve-se aos a: [*descrever os esclarecimentos e/ou justificativas às divergências/inconsistências identificadas*]

[*Local e data*]

NOME [*Nome do solicitante*] Cargo [*Cargo do solicitante*]

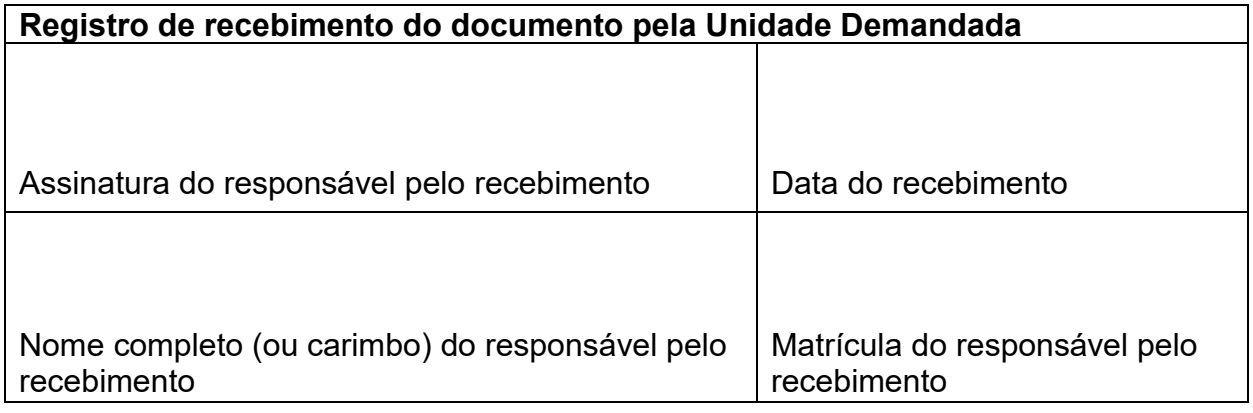

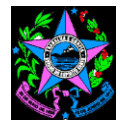

#### **Anexo V - Documento de registro da análise/avaliação realizada pela UECI**

[o texto apresentado entre colchetes "[ ]" deve ser removido do documento]

#### **RELATÓRIO DE ATIVIDADES REALIZADAS PELA UNIDADE DE CONTROLE INTERNO**

**Unidade Gestora Emitente:** [*unidade gestora da respectiva Prestação de Contas Anual]* **Código da Unidade Gestora Emitente:** [*código da unidade gestora*] **Exercício:** [*exercício que se refere a prestação de contas*]

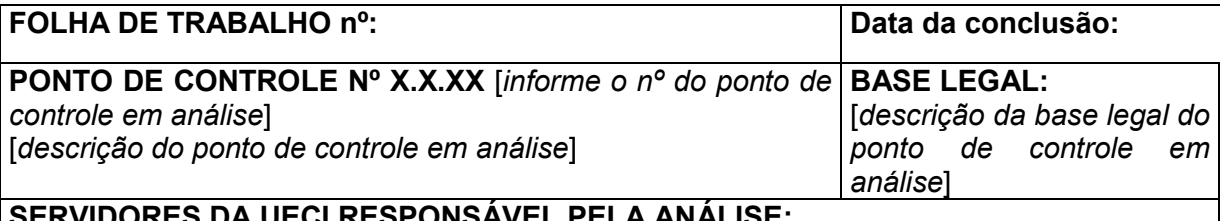

**SERVIDORES DA UECI RESPONSÁVEL PELA ANÁLISE:** [*nome e matrícula*]

**RESPONSÁVEL PELA ROTINA DE CONTROLE:**

[*nome(s), cargo(s), função(ões)*]

**SÍNTESE DAS INFORMAÇÕES OBTIDAS/CONCLUSÕES**:

[*Resumir os critérios de tamanho e seleção da amostra e os procedimentos aplicados (análise documental, conciliação, recálculo, revisão analítica), conforme Manual, e as conclusões, classificando nas hipóteses sugeridas:* 1-sem inconsistência; 2- com inconsistência justificada; 3- com inconsistência em montante irrelevante; 4- com inconsistência em montante relevante, sugerindo ressalva]*.*

*ASSINATURAS SERVIDORES DA UECI RESPONSÁVEIS PELA ANÁLISE:*

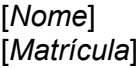

 $\mathcal{L}_\text{max}$  , where  $\mathcal{L}_\text{max}$  is the set of the set of the set of the set of the set of the set of the set of the set of the set of the set of the set of the set of the set of the set of the set of the set of the se [*Nome*] [*Matrícula*]

*CIÊNCIA DO RESPONSÁVEL PELA ROTINA DE CONTROLE:*

[Nome] [Cargo/Função]

 $\mathcal{L}_\text{max}$  , where  $\mathcal{L}_\text{max}$  is the set of the set of the set of the set of the set of the set of the set of the set of the set of the set of the set of the set of the set of the set of the set of the set of the se

 $\mathcal{L}_\text{max}$  , where  $\mathcal{L}_\text{max}$  is the set of the set of the set of the set of the set of the set of the set of the set of the set of the set of the set of the set of the set of the set of the set of the set of the se

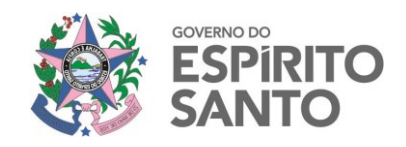

# **Anexo VI – Resumo dos resultados apurados pela UECI**

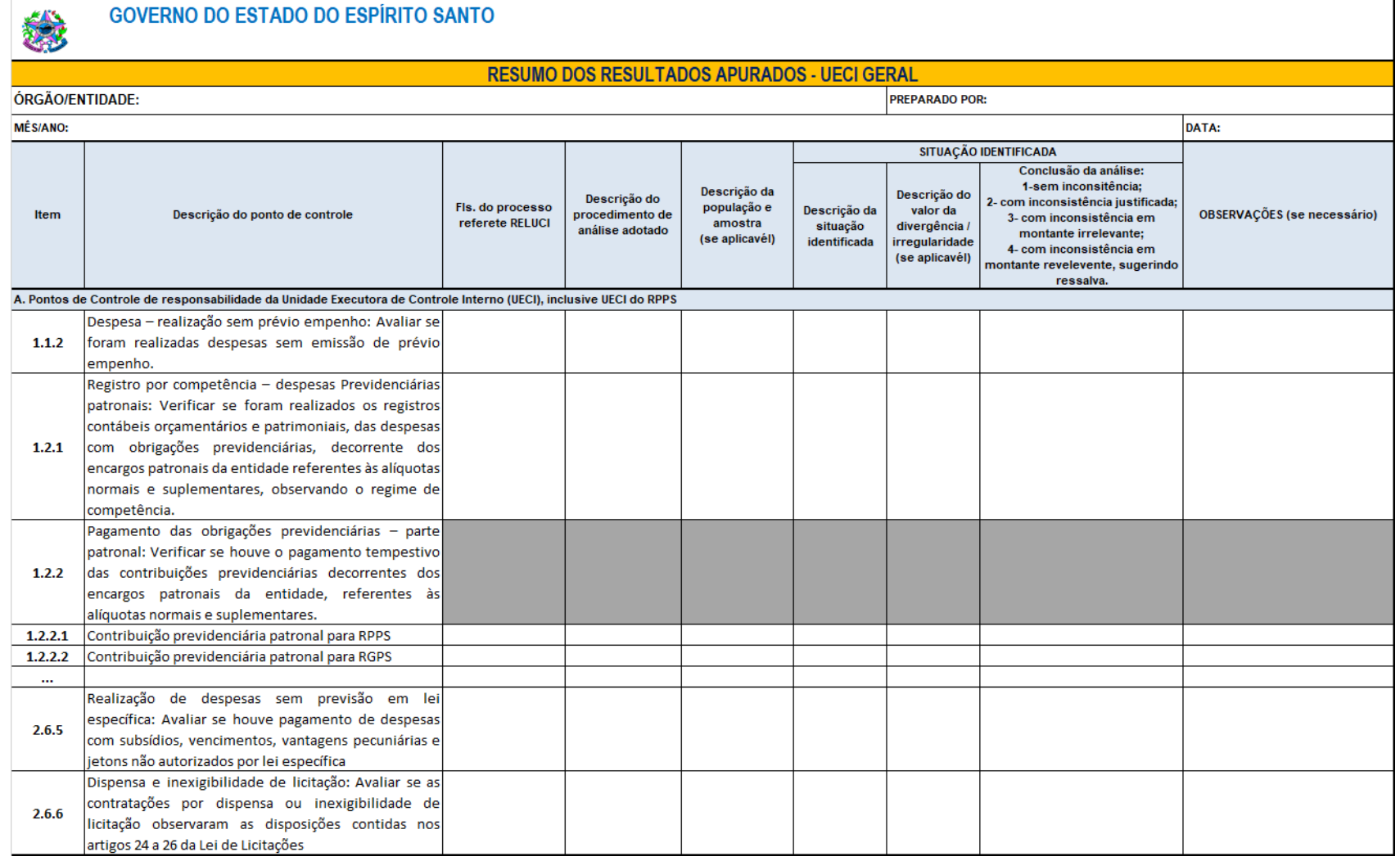

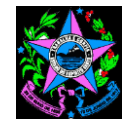

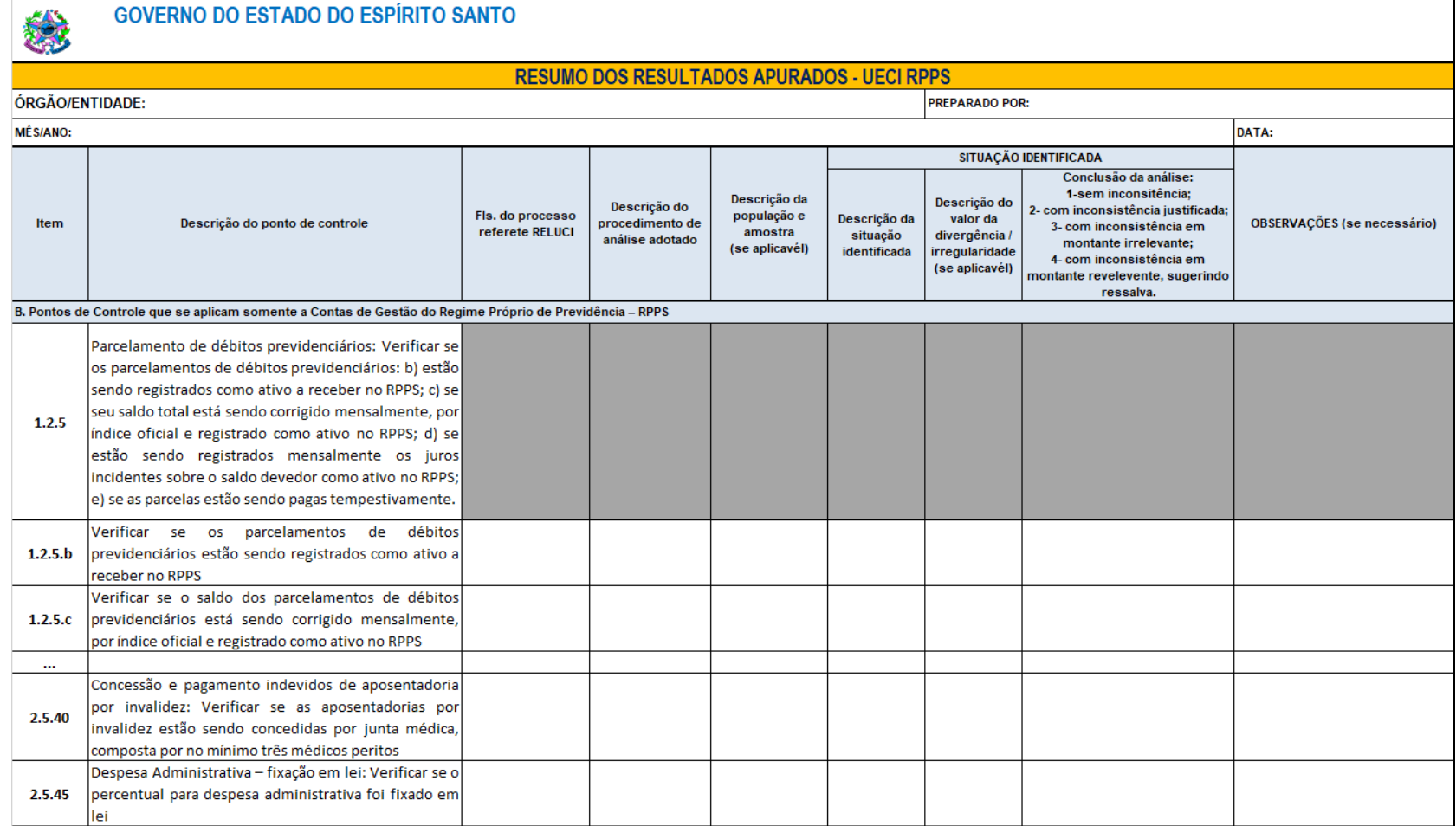

**Av. Governador Bley, 236 – Centro – CEP 29010-150 – Vitória/ES Telefone: (27) 3636-5353 – Fax: (27) 3636-5386** *[www.secont.es.gov.br](http://www.secont.es.gov.br/)* **/ www.portaldatransparencia.es.gov.br 80**